**1207** Project

# **Rocket Ship Artwork**

Your client is the owner and founder of a delivery service named Rocket Overnight Delivery, which specializes in quick, overnight package handling between local and regional businesses. The company is growing rapidly, and they plan to further expand their revenues by using an email marketing campaign connected to special Web site offers.

This project incorporates the following skills:

- $\Box$  Defining a movie file with settings that are appropriate for the job you're building
- $\Box$  Importing a scanned image provided by the creative director
- $\Box$  Using Flash drawing tools to develop a digital version of the rough sketch
- $\Box$  Adding depth to the line-art rocket ship using various shading and blending techniques
- $\Box$  Placing a background image that simulates deep space, so the client can see the artwork in position as it might be on a Web banner, poster, or postcard

 $\circ$ 

# The Project Meeting

Client Comments **Client Comments** We're hiring your agency to develop our site and corresponding mailers. The first thing we need is the primary graphic — the rocket ship — that will be used for banners, mailers, and eventually animated on the site.

We want the main rocket artwork to reflect a "retro" design, looking like something from a 1950s science fiction movie — the art should not be overly sophisticated or perfectly rendered. We want to develop a visual "look and feel" that will help local businesses immediately recognize us, so we're going to use this basic rocket artwork as a visual branding asset.

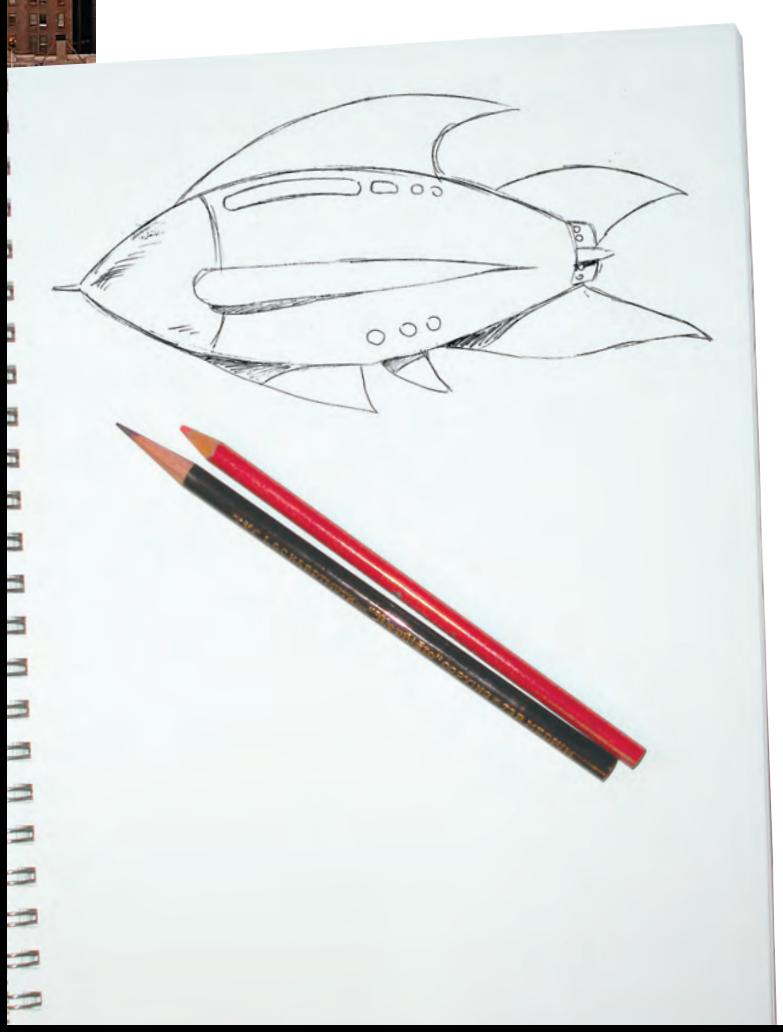

Since Flash produces vector artwork, we can use the artwork for just about anything once it's done. I want the finished product to be 1024 pixels wide by 400 pixels high; the 1024 width constraint is to make sure it works for a Web site header (which is the first thing I want to do with it).

We've already gotten approval for the sketch. The first thing to do is import that sketch to use as a guide. Start by tracing the line art using a bright color so I can see how it's coming before you add color.

**Art Director Comments**

Art Director Comments

Once you finish the line art, you can add color. I want you to start out with flat colors because I might want to show that to the client — it gives a good "retro" feel. Then I want a version using gradients, so the client can see how the artwork looks with more depth.

Also, make sure you build the artwork using logical layers — such as a body layer, separate layers for each set of fins, etc. That way, if we need to make changes later, or if we need to animate the rocket ship, the document will be properly structured.

- **Project Objectives** To complete this project, you will: Project Objectives
	- $\Box$  Set up the workspace to match the requirements of the project
	- $\Box$  Import the scan of the sketched rocket ship
	- $\Box$  Create a set of logical layers to hold the various components you'll create
	- $\Box$  Understand the difference between standard- and object-drawing mode
	- $\Box$  Use the primitive shape and line tools to develop various components of the drawing
	- $\Box$  Draw precise Bezier curves with the Pen tool
	- $\Box$  Use the Pencil tool to draw freehand shapes
	- $\Box$  Apply color with the Paint Bucket, Ink Bottle, Eyedropper, and Brush tools
	- $\Box$  Use object groups to combine and protect drawing objects
	- $\Box$  Apply and edit color gradients

### Stage 1 **Setting Up the Workspace**

The first step of any new project is to set up the Stage. Once you set up a new file for this project, you will use the Import command to bring the rough sketch (which we already scanned for you) into the document so you can get to work.

### **Create <sup>a</sup> New Document**

#### 1**. Launch Flash.**

#### 2**. Choose File>New.**

The New Document dialog box presents a list of different document types you can use as the basis for your new file.

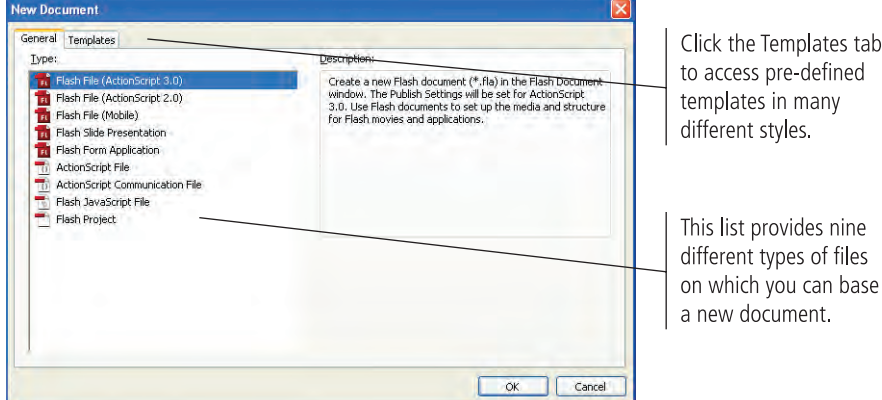

*Note:*

*Before completing this project, copy the Rocket folder from the WIP folder on your Resource CD to your WIP folder wherever you are saving your work. When you save files for this project, you will save them in your WIP>Rocket folder.*

- 3**. Make sure the first option Flash File (ActionScript 3.0) is selected in the list, and then click OK.**
- 4**. Choose File>Save As.**
- 5**. In the resulting dialog box, navigate to your WIP>Rocket folder as the target location.**
- 6**. Change the file name to "rocket\_working.fla". Make sure Flash CS3 Document is selected in the Format/Save As Type menu and click Save.**

The ".fla" extension should automatically be added to the file name. If you delete it, you should add it back into the file name. This is good practice, and it will help you distinguish Flash files from Flash player files (with the ".swf" extension) when you start exporting files for digital distribution.

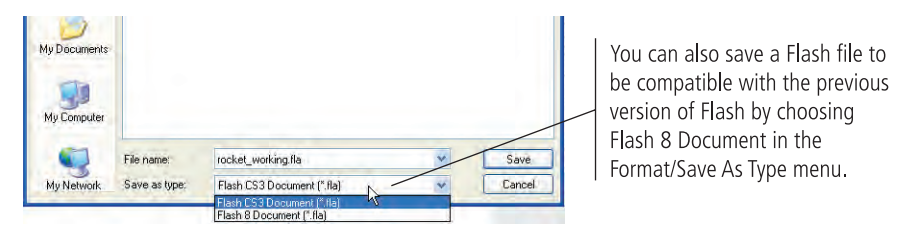

Flash files — that is, "live" files in the program's native format — use the ".fla" extension. When distributing your movies and animations for viewing by other people or for use on a Web site, you use a stand-alone format that does not require the actual Flash application. These files are called "player" files (because they require the Flash player to view) and use the ".swf" extension.

#### *Note:*

*We encourage the use of three-letter suffixes such as ".fla" and ".swf." Using the correct extension will allow you to quickly identify a file's type and origin when you look at the file on your desktop or within a folder (when viewing the contents as icons). This is true for all programs, not only Flash.*

#### $\sqrt{\beta}$ **Import Objects from Other Programs**

As we discussed during the production meeting for this assignment, your work for this project is going to be based on a hand-drawn sketch of a rocket ship. We already scanned the sketch for you, so you don't need to worry about that step. (In an actual on-the-job project, however, you would need to scan the sketch as the first step in the process.) Flash can import a wide variety of file formats, including JPG, GIF, TIF, and EPS. The first three formats are bitmaps; the fourth — **EPS,** or **Encapsulated PostScript** — is a common vector format.

#### 1**. With the rocket\_working.fla file open, choose File>Import>Import to Stage.**

Four options are available when you choose the Import command:

- **Import to Stage** simply brings an external image onto the current Stage. (The image is also added to the file Library.)
- **Import to Library** automatically places imported graphics into the Flash Library panel.
- **Open External Library** is commonly used to incorporate graphics from one project into another project.
- **Import Video** allows you to bring in digital video or analog video that has already been digitized.

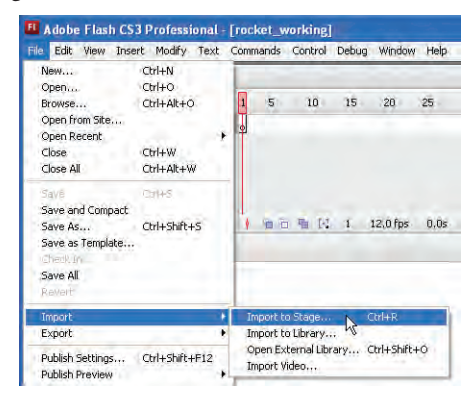

*Key Command:*

*The key command for importing objects to the Stage is Command/ Control-R.*

- 2**. Navigate to the RF\_Flash>Rocket folder and double-click the rocket.jpg file.**
- 3**. Look at the Properties Inspector at the bottom of your screen; it shows that the imported image is a bitmap.**

If you can't see the Properties Inspector, choose Window>Properties>Properties.

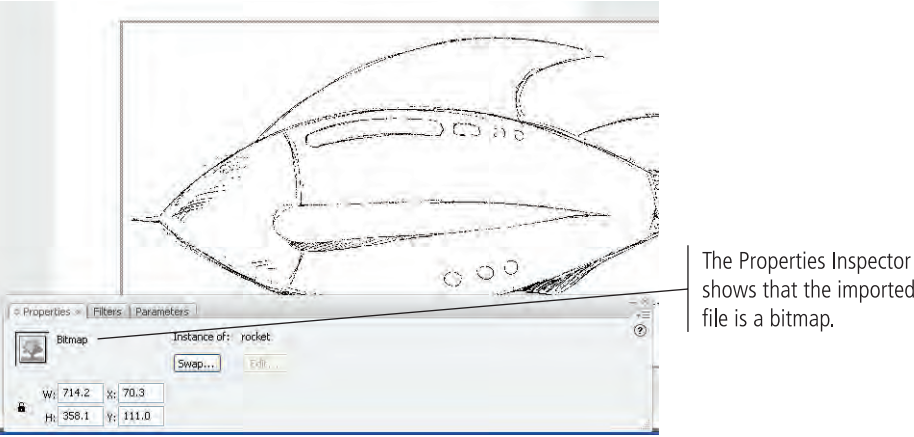

shows that the imported

#### 4**. Save the file and continue to the next exercise.**

#### **Bitmap Images and Vector Art**

There are two kinds of computer images. The first, known as a **bitmap**, is comprised of simple pixels. Each **pixel** has a specific value, and that value determines the color, intensity, and brightness of that pixel. The number of pixels that make up a bitmap image is fixed at the time of the scan or photograph. If you blow up (enlarge) a bitmap image, it becomes grainy and loses quality; in fact, you can see the individual pixels in an enlarged bitmap image.

Flash is a vector-based program. **Vector art** is not based on pixels; instead, it is based on mathematical values. Vector art is essentially a tiny program that tells the printer or monitor to "draw a line from point **a** to point **b**, and that the line needs to bend **x** degrees coming out of point **a** and enter point **b** from an angle of **z**." Although this might sound confusing, you

don't have to write any complicated code to make vectors work properly; you can simply draw lines with the Flash Pen tool and the vectors are created for you.

Flash Foundations

FLASH FOUNDATIONS

An example of the difference between a bitmap image and vector art is shown to the right. At 100% size, both the image (a bitmap) and the type (comprised of vector objects) are crisp. If you zoom in close enough, however, the individual pixels in the photograph start to show and the image breaks down — while the type remains perfectly crisp and clear.

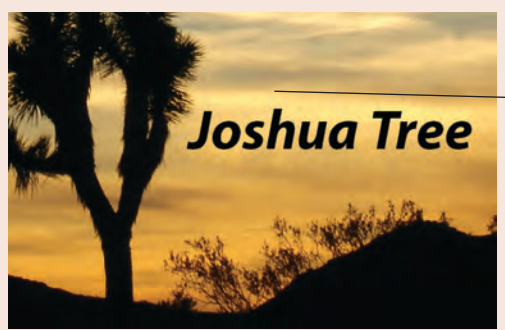

At actual size, both the type in this image and the photograph appear perfectly crisp and clear.

The detail on the tree breaks down if you look closely enough.

The type object, which is a vector object, remains clear even when enlarged

#### **Change Document Properties**

There are many reasons why you might need to change the size and other properties of a document. When complete, this artwork is going to be placed horizontally along the top of a Web page. Knowing this, you need to make the document wider than it is high so it appears visually correct in its final application. It is important to note that changing the document size does *not* change the size of the objects contained in the document; you have to do that yourself on an object-by-object basis.

Objects on the Stage are controlled through the Properties Inspector. Document properties, on the other hand, change the size of the Stage only; the settings in the Document Properties dialog box don't affect existing objects on the Stage.

#### 1**. In the open file, choose Modify>Document.**

This command opens the Document Properties dialog box. Changes made here affect the Stage (including all scenes contained within the movie). These changes do not, however, affect the objects contained in that movie; changing the size of the Stage doesn't alter the size of objects you've already drawn.

*Key Command:*

*Press Command/ Control-J to open the Document Properties dialog box.*

#### 2**. Change the Width field to 1024 pixels, and click OK to apply the change.**

**it Prope** 

This button allows you to change the background color for the entire movie (the Stage).

Most projects are measured in pixels, but you might need to work in inches or millimeters. This menu provides control over the measurement system in use.

Title Description sions: 1024 (width)  $\times$   $\frac{400 \text{ px}}{400 \text{ px}}$ (height) Match: O Printer Contents ODefault Background color Frame rate: 12 fps Ruler units: Pixels  $\checkmark$ Make Default  $\overline{\circ}$ Cancel

#### Use the Title and Description fields to set the name of the file and provide commentary. The width and height of

your movies are controlled from these fields.

Frame rates, or fps (frames per second), are controlled here.

3**. Save the file and continue to the next exercise.**

### **Align Objects**

At times you might want to align a set of objects, such as a column of buzzing bees or a row of spectators in the bleachers at a sporting event. At other times, however, you'll need to align objects relative to the Stage. One example, which you see next, is positioning an object in the exact center of the Stage, equidistant from both the top and bottom edges, as well as from the two sides.

You can use the Align panel to control alignment and/or space-distribution option. You can align the sides, tops, bottoms, or centers of any and all selected objects, along either their horizontal or vertical axes.

#### 1**. Choose Window>Align to open the Align panel.**

#### 2**. Click the To Stage button until the button is active.**

The Align panel remembers the last-used state of the To Stage button, so this option might be already active depending on what you or someone else did before now.

The buttons in the Align panel are arranged in specific categories: Align, Distribute, Match Size, and (Match) Space.

#### 3**. Click the Align Horizontal Center and Align Vertical Center buttons.**

The scan of the rocket ship snaps into the center of the Stage, along both axes.

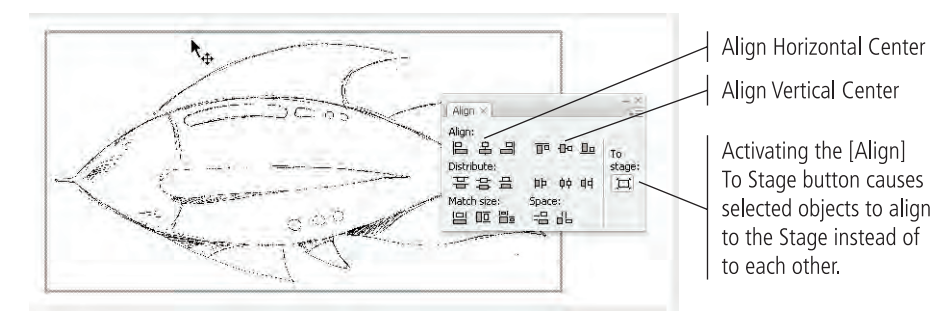

*Key Command:*

*Press Command/ Control-K to show or hide the Align panel.*

*Note:*

*On Macintosh, the To Stage toggle is dark gray when active and light gray when inactive.*

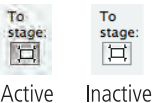

*On Windows, the To Stage toggle is outlined when active and not outlined when inactive.*

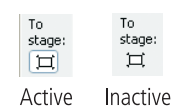

4**. Try some of the other alignment options. For example, try aligning the rocket to the lower-left side of the Stage.**

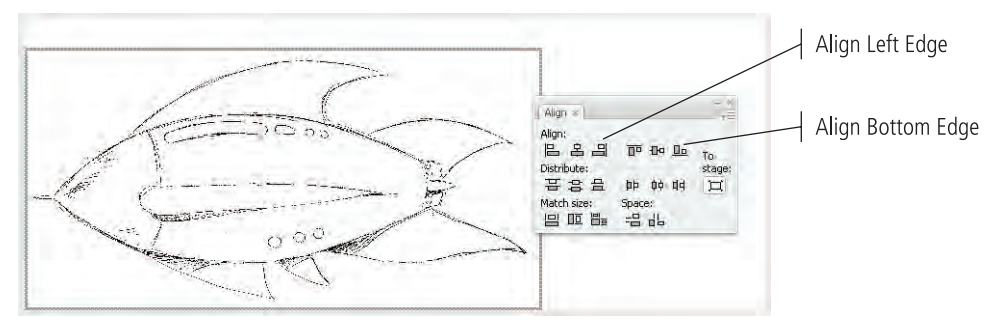

- 5**. When you're done experimenting, place the rocket in the center of the Stage, using the same method you applied in Step 3.**
- 6**. Save the file and continue to the next stage of the project.**

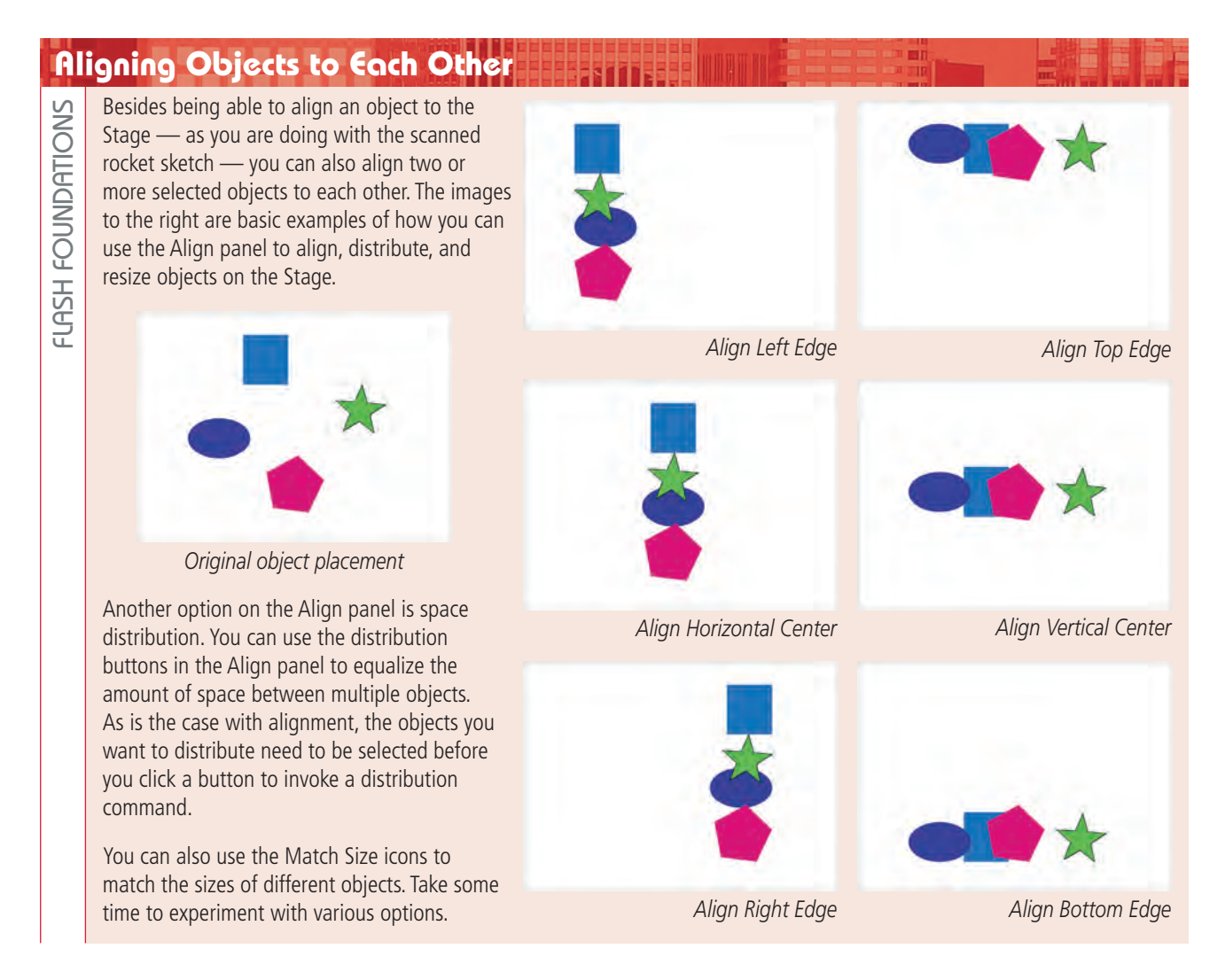

### Stage 2 **Using Layers to Develop Artwork**

If you've used any professional drawing or imaging program, you might already know about layers and how they work. If not, the following exercises will introduce you to these important concepts.

Think of layers as individual sheets of transparent material on which you can draw. For example, let's say you drew a red circle on one sheet of the material and a blue square on another sheet. If the sheet containing the circle was on top of the sheet containing the square, the portion of the circle laying directly over the square would hide that portion of the square.

If, however, you move the sheet containing the square to be on top of the sheet containing the circle, the opposite would occur: the square would obscure the circle.

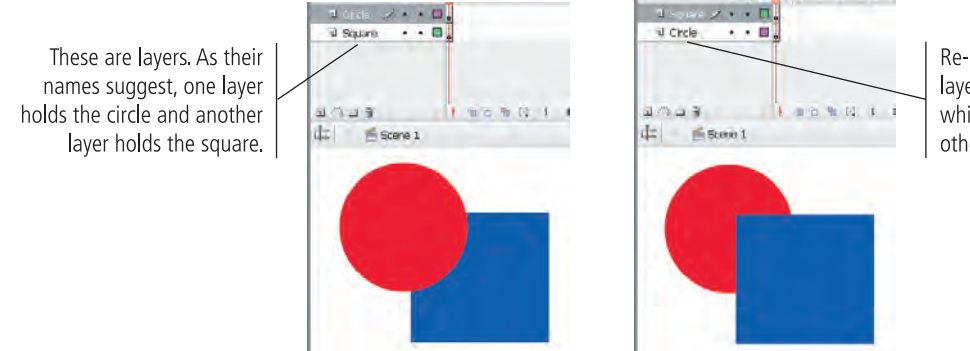

Re-arranging the layers determines which objects cover other objects.

### **Create Layers for Organizing Artwork**

To facilitate work on complex objects — both from a drawing perspective as well as from the standpoint of being able to animate complex objects — Flash provides a simple way to create, re-arrange, and otherwise manage these imaginary "sheets." In Flash, the "sheets" are called **layers**. Some Flash objects, especially complex animations, require many different layers to create the desired result.

Layers are **stacked** on the left side of the Timeline. The order in which the layers are stacked (from top to bottom) is referred to as the **stacking order**.

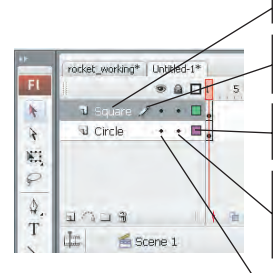

This is the layer's name. The Pencil icon indicates the currently active layer. Clicking the Outline icon displays objects on a layer as outlines only. Clicking the dot in the Lock column locks that layer, protecting objects on that layer from being changed.

Clicking the dot in the Visibility column hides that layer.

#### 1**. With rocket\_working.fla open (from your WIP>Rocket folder), look at the layers portion of the Timeline.**

ocket\_working

There is only one layer named Layer 1. By reviewing the icons to the right of the layer's name, you know Layer 1 is active, visible, unlocked, and displaying regular — not outlined — objects.

> $99D$  $2.7$

- 2**. Double-click the name of the layer to highlight the name. Type "Rocket Sketch" to rename the layer, then press Return/Enter to apply the change.**
- 3**. Below the list of layers, click the Insert Layer button to add another layer on top of the first layer.**

rocket\_working\*

4**. Rename the new layer "Body" and press Return/Enter to apply the change.**

Add Motion Guide

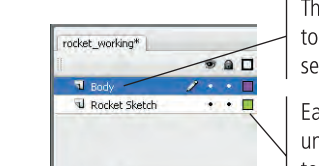

The new layer appears on top of the currently selected layer.

 $\bullet$  a  $\square$ 

Delete Layer

Each layer is assigned a unique color, allowing you to easily determine which objects are on which layer.

#### 5**. Lock the Rocket Sketch layer by clicking the small dot below the Lock icon.**

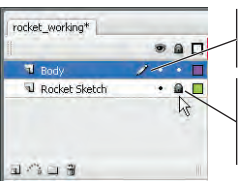

The pencil shows the currently active layer. This Lock icon indicates that the

Rocket Sketch layer is locked and protected from change.

6**. Save the file and continue to the next exercise.** 

 $1/2$   $R$ 

*Layers are stacked on the Timeline. Objects on the lowest layer are covered by objects on all layers above it in the Timeline. When you're developing a drawing with many layers, you'll often need to change the layer stacking order.* 

*Note:*

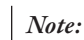

*If the layer is locked, the pencil is covered with a slash, indicating that you can't change objects on the layer or add objects to the layer.*

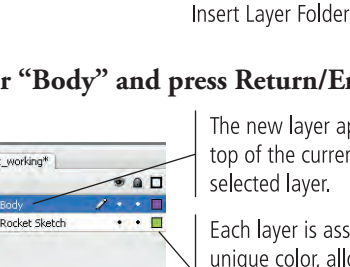

**Insert Layer** 

#### **Organize Layers into Folders**

In some cases, a Flash project will contain dozens of layers representing the various components of an animation or movie. You can use layer folders to organize layers into logical groups or categories. You can rename layer folders in the same way you rename layers, and you can reorder layer folders (and their contents) by dragging the folders into new positions in the stack of layers.

1**. With rocket\_working.fla open, click the Insert Layer Folder button at the bottom of the panel (below the list of layers).**

#### 2**. Double-click the layer folder name and type "Fins" to rename the folder.**

Changing the name of a layer folder is the same as changing the name of a layer; simply double-click the folder name and type in the new name.

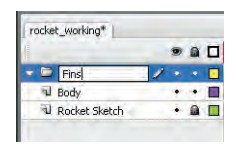

3**. Create four new layers named "Top Fins", "Side Fins", "Bottom Fins", and "Tail Fins".**

#### 4**. Shift-click the four new layers and drag them onto the Fins layer folder.**

The dragged layers now reside *inside* the Fins layer folder. The layers will stay together as long as they all remain inside the folder.

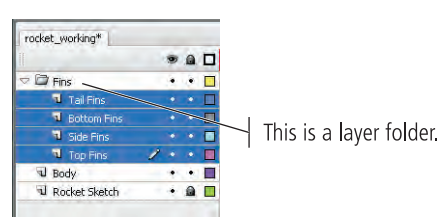

*Note:*

*Press Shift to select contiguous layers — that is, layers directly on top of or below each other. To select layers that aren't next to each other, press the Command/Control key while clicking the individual layers.*

#### 5**. Click the Rocket Sketch layer name to select it (deselecting the layers in the Fins layer), and then create another new layer folder and name it "Body Parts".**

New layers and layer folders are created in the same nesting level as the currently selected layer. If you click the Insert Layer Folder button with the nested layers still selected, the new layer folder will be created *inside* the Fins folder instead of at the same level as the Fins folder.

#### **Expanding and Reducing the Timeline**When you work with complex images that contain many layers, it's often helpful to expand the vertical size of the Timeline; the Timeline's default height wouldn't allow you to see all the layers the document contains. To increase the vertical size of the Timeline, simply grab the small bar that separates the Timeline from the Stage and drag it down toward the bottom a Bottom Hins of your monitor. To  $\cdot \cdot$ **I** Top Fins decrease the vertical Drag this bar up or  $\mathscr{I}$  $12.0$  fps size of the Timeline, drag 日常口音 down to change the  $\bullet$ Æ Scene 1  $\frac{1}{450}$ height of the Timeline. the bar up toward the ð  $|500|$  $\mathscr{J}$ top of your monitor.

 $\mathcal{Q}$  $\langle \hat{\eta} \rangle$ 

Flash Foundations

FLASH FOUNDATIONS

6**. Create new layers named "Nose Cone", "Windows", and "Exhaust Vent". Drag these layers — along with the existing Body layer — into the new Body Parts layer folder.**

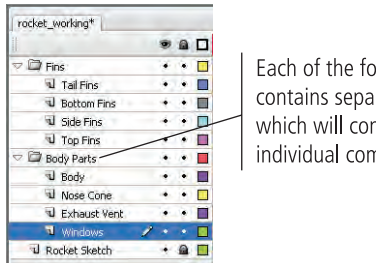

Each of the folders contains separate layers, which will contain individual components.

#### 7**. Click the Arrow icon to the immediate left of the Body Parts layer folder to collapse the folder.**

Once collapsed, you see only the layer folder; you do not see the individual layers it contains. (Layers in collapsed folders are still visible on the stage, but not in the list of layers.) Collapsing folders makes it much easier to organize complex Flash documents.

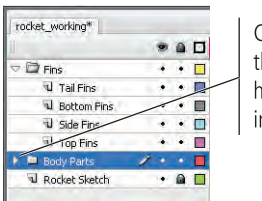

Click this arrow to collapse the Body Parts folder and hide (for now) the individual body part layers. *Note:*

*You see how layers and layer folders can assist you in organizing complex drawings and animations into logical, easy-to-recognize component categories, and at the same time, allow you to keep all the components separate.*

8**. Save the file and continue to the next stage of the project.**

### Stage 3 **Drawing in Flash**

A **primitive shape** is a simple object such as a square, circle, oval, rectangle, or polygon. (A **polygon** is any shape with least three sides and angles; this definition naturally includes triangles.) Other shapes include **freeform shapes** (similar to polygons, but without straight sides) and recognizable objects such as balloons, stars, twirls, cones with rounded bottoms, spirals, and a host of others.

A shape displays two primary attributes: a fill and a stroke. The **fill** is the color contained within a shape, and the **stroke** is the line that defines the outside border. To change the fill and stroke of an object, use the pop-up Color Swatch panel that appears when you click and hold the Stroke or Fill button at the bottom of the Tools panel.

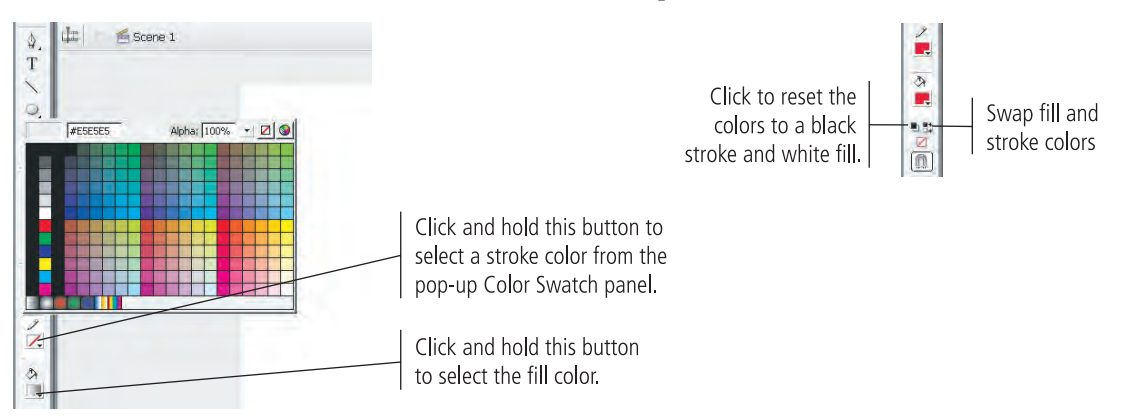

There are two modes for drawing in Flash: standard drawing and object drawing. When you select one of the primitive shape tools, the Pencil tool, the Line tool, or the Pen tool, a toggle in the bottom section of the Tools panel determines which type of drawing you will create.

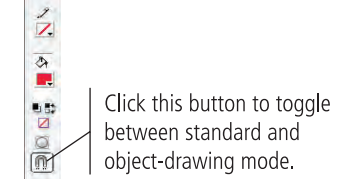

When created in standard-drawing mode, the fill and stroke are treated as separate entities. You can individually select either piece with the Selection (solid arrow) tool and move or modify it without affecting the other piece.

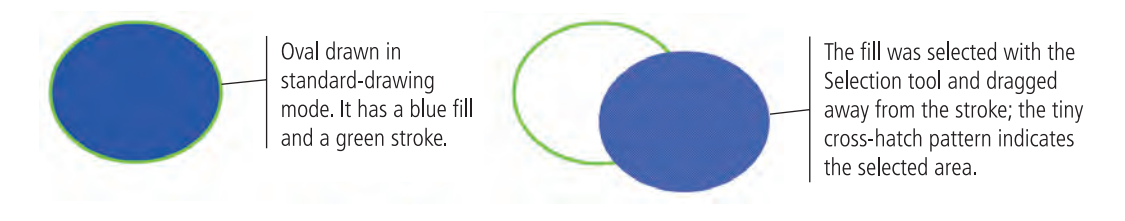

Standard-drawing mode has some advantages; specifically, you can select only a piece of a shape by dragging a marquee with the Selection tool.

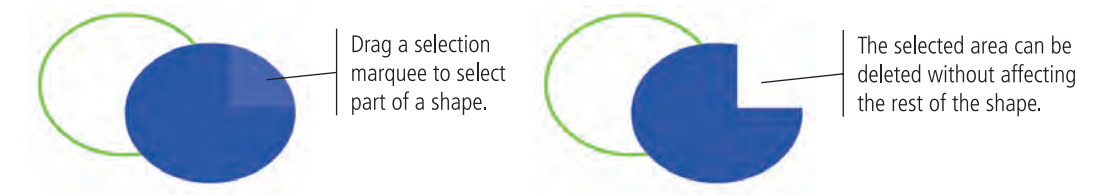

You can prevent this type of editing by grouping the two pieces of the object. Simply drag a selection around the entire object and choose Modify>Group. When a standard object is grouped, you see only the group **bounding box** (the blue border) when you select the object on the Stage.

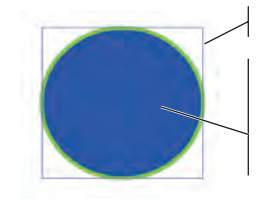

Bounding box

After grouping the fill and stroke, you can't select the individual components. The bounding box indicates the boundary of the group.

Even when standard objects are grouped, you can access the individual pixel components by double-clicking them on the Stage. This opens a secondary Stage — called Edit mode where you can access and edit the individual components. The Edit bar above the Stage shows that you are no longer on the main Stage, but editing a group.

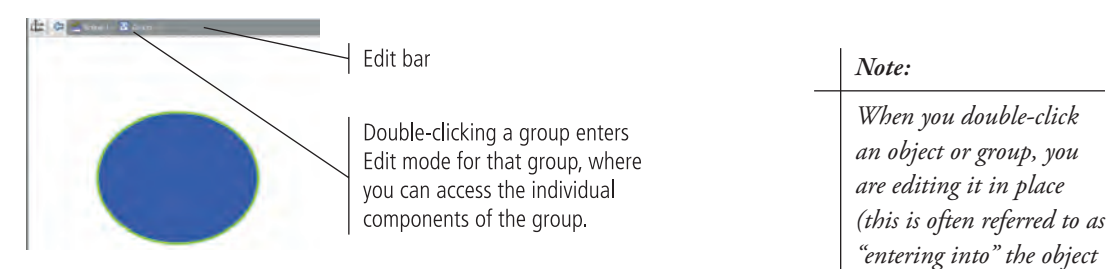

Of course, standard-drawing objects have their drawbacks as well; you could easily move or change an object that you don't want to change — such as dragging a fill away from its stroke and not realizing it until 15 steps later when it's too late to easily undo.

To solve this problem, you can also draw in object-drawing mode by toggling on the switch at the bottom of the Tools panel. When you create a shape or line in objectdrawing mode, it automatically displays the bounding box as soon as you create it, and you can't select the fill and stroke independently — at least not on the main Stage.

A circle drawn in standarddrawing mode; when selected with the Selection tool, the fill and stroke are treated as distinct elements and can be moved or edited independently.

Flash Foundations

FLASH FOUNDATIONS

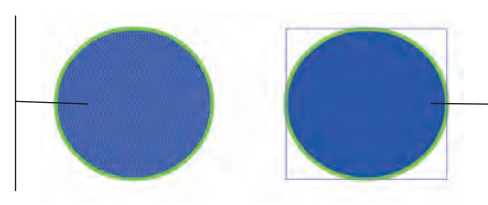

A circle drawn in objectdrawing mode; when selected with the Selection tool, you see the outer bounding box instead of the highlighted area.

If you want to access the individual components of an object in object-drawing mode, simply double-click the object. Like modifying a group, double-clicking activates the Edit mode; the Edit bar shows that you are "inside" (editing) a drawing object that exists in Scene 1.

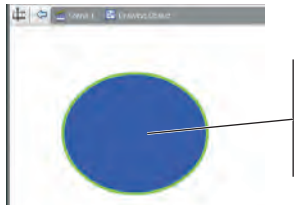

In Edit mode, you can access the individual components of an object created in object-drawing mode.

#### *Note:*

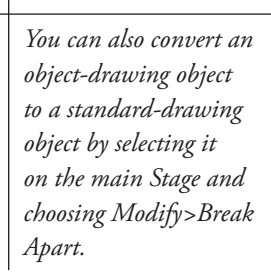

*or group). Other objects on the Stage will remain visible but shaded back; you can see those objects but you can't access them.* 

# When you drag one standard object onto another standard **Destructive vs. Non-Destructive Interactions**

This type of interaction does not occur with objects created in object-drawing mode or when you're working with grouped objects. If you select something with the Selection tool and see a bounding box instead of the crosshatch pattern, underlying objects will not be affected. Only you can tell when an object needs to be protected from destructive interaction with other objects or, conversely, when you *want* one object to interact another object.

object on the same layer, the topmost object removes whatever portion of the lower shape it covers. In the second image to the right, we placed the square from the first image on top of the circle. In the third image, you see the result of deselecting the square, and then reselecting it and pulling the square away from the circle. (This type of destructive interaction does not occur until you deselect the topmost object. This gives you a chance to "finalize" the edit; as long as you still see the crosshatch pattern on the object you're dragging, the underlying objects have not yet been changed.)

#### **Use the Oval Tool to Create Shapes**

Many otherwise complex objects are, in fact, simply a collection of primitive shapes combined, overlaid, and mixed together. Actually, with a little vision, you can see that *all* artwork is a combination of various primitive shapes.

- 1**. With rocket\_working.fla open, select the Side Fins layer inside the Fins layer folder.**
- 2**. Click the Fill button in the Tools panel, and then click the None button to turn off the fill color.**

This is a critical step when tracing an object: if shapes were automatically filled, they would hide the underlying image you're tracing.

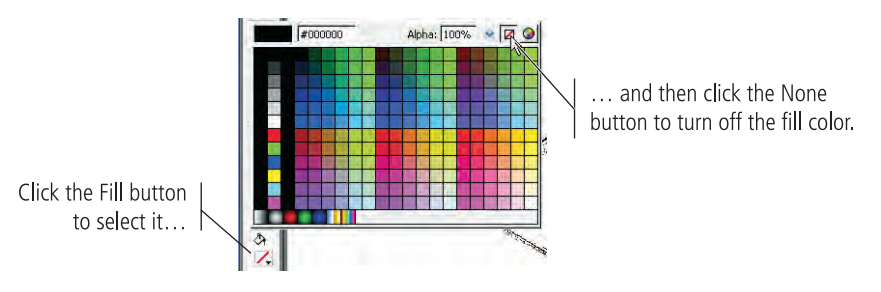

3**. Select the Zoom tool from the Tools panel, and then drag a marquee around the front of the side fin.**

Drawing a marquee with the Zoom tool enlarges and positions the specific area you're working on.

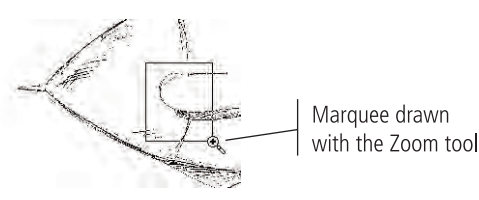

- 4**. Click the Rectangle tool in the Tools panel and hold down the mouse button to access the tools nested beneath it.**
- 5**. From the pop-up menu, select the Oval tool.**

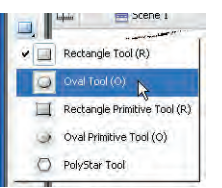

#### 6**. Make sure the Object Drawing option is toggled off at the bottom of the Tools panel.**

On Macintosh, the Object Drawing toggle is dark gray when active and light gray when inactive. On Windows, the Object Drawing toggle is outlined when active and not outlined when inactive.

Macintosh

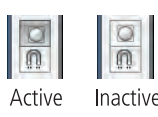

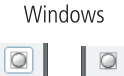

Active Inactive *Key Command:*

*Press Command/Control-Plus (+) to zoom in or Command/Control-Minus (-) to zoom out without selecting the Zoom tool.* 

*Key Command:*

*Press and hold the Spacebar to turn the cursor into a hand, which allows you to "push" the document around on the Stage.* 

#### 7**. In the Properties Inspector, change the weight (thickness) of the stroke to 0.5, change the color of the stroke to bright orange, and choose Solid in the Style menu.**

When you select a drawing tool, the Properties Inspector provides controls for fill color, stroke color and weight, the type of stroke (now set to Solid), access to custom strokes, end cap styles (round, square, etc.), and whether strokes meet in sharp or blunt corners.

Reducing the stroke weight results in a finer line than the 1-point default. Changing the color to orange allows you to better see your drawing against the black strokes of the scanned sketch.

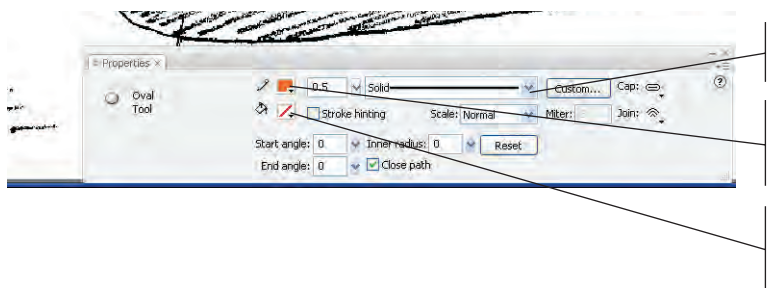

Choose the Solid stroke style in this menu.

Click this swatch to show the pop-up Color Swatch panel. Choose an orange swatch to change the stroke color.

Type a stroke weight in this field or choose one of the pre-defined values from the attached menu.

8**. On the Stage, click at the upper corner of the curve, press Shift, and then drag down and right to create a circle that closely matches the shape of the front of the fin.**

If you don't get it right the first time, press Command/Control-Z to undo the step and try again.

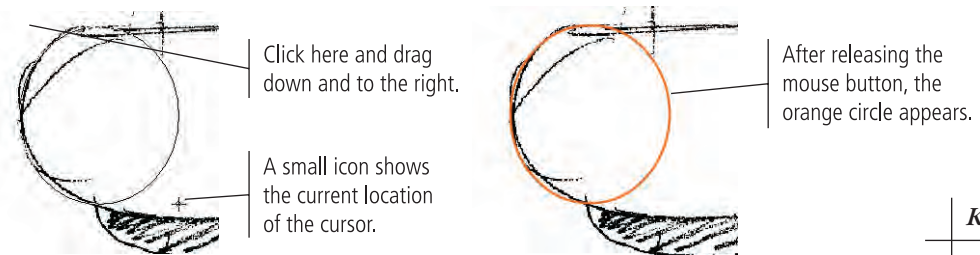

- 9**. Choose the Selection tool (the solid arrow) in the Tools panel.**
- 10**. Click away from the circle to deselect it, and then move the cursor near the top-right edge of the circle until you see a curved line in the cursor icon.**

#### 11**. Click and push the top-right edge of the circle toward the center of the circle.**

One unique aspect of drawing with Flash is using the Selection tool to pull and push on a shape until it exactly fits what you're tracing. When you release the mouse button, the circle will be reshaped. Although it takes a bit of getting used to, you will find this method quite effective once you've mastered it.

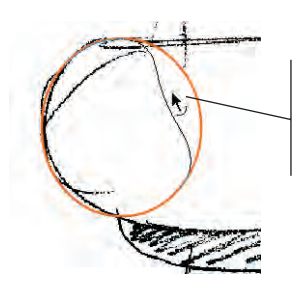

Selection tool with a curved line in the cursor icon indicates you can push or pull the curve.

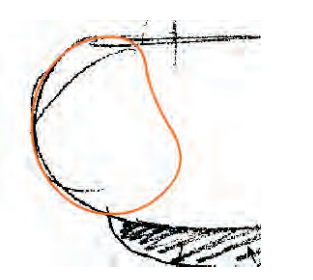

*Key Command:*

*Press the Shift key while drawing to constrain the shape to a perfect circle. The same method works with the other primitive shape tools as well.*

#### *Note:*

*This type of editing bending a shape works for objects created in either standarddrawing or objectdrawing mode.*

#### 12**. Use the Selection tool to draw a rectangle marquee that covers the upperright side of the object you just reshaped.**

When you release the mouse button, the area you surrounded with the rectangle (called a **selection marquee**) displays a hatch pattern, indicating that the area is now selected.

Because you drew this object in standard mode, you don't have to "enter into" the object to edit the components.

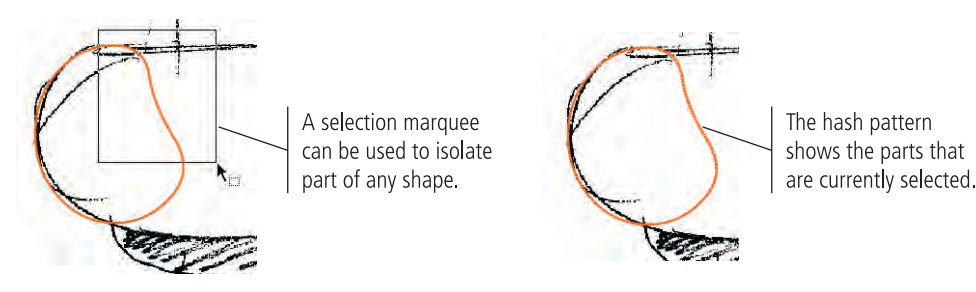

#### 13**. Press the Delete/Backspace key to remove the selected portion of the shape.**

The selected area is removed from the Stage. You can select any portion of an object in this manner, and then change its stroke and fill values independently of the rest of the drawing — or, as is the case here, remove it from the Stage completely.

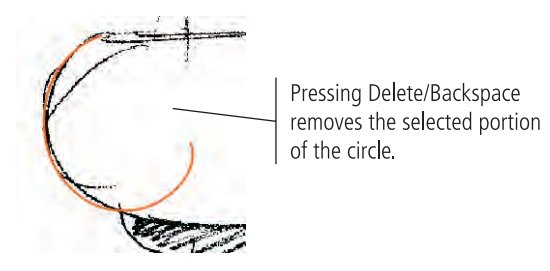

14**. Use the same method to remove the bottom-right side of the shape.**

#### 15**. Use the Selection tool to refine the shape so the curves fit the sketch.**

If you position the Selection tool at the very end of a stroke, you can pull the end of the stroke to a new position; the lines connected to the end point will reshape as necessary to match the new position of the end point.

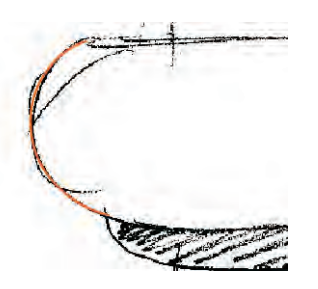

16**. Save the file and continue to the next exercise.**

#### **Work with the Line Tool**

The Line tool draws lines, which are simply strokes with no fills. You can combine lines with other shapes to develop custom objects, such as the fin you're working on now. In this exercise, you draw several lines to complete the shape of the side fin.

1**. With rocket\_working.fla open, select the Line tool in the Tools panel and make sure the object-drawing option is turned off.**

You're adding to the standard-drawing mode object that you created in the previous exercise, so you should continue working in standard mode.

2**. Click the upper-right side of the half-oval shape, then drag down and to the right before releasing the mouse button.**

Since you're clicking the end of an existing line, Flash assumes you're continuing the same shape and automatically connects the lines with a corner point. The line doesn't have to be a specific length; it should stop somewhere above the center of the empty space to the right of the partial oval shape.

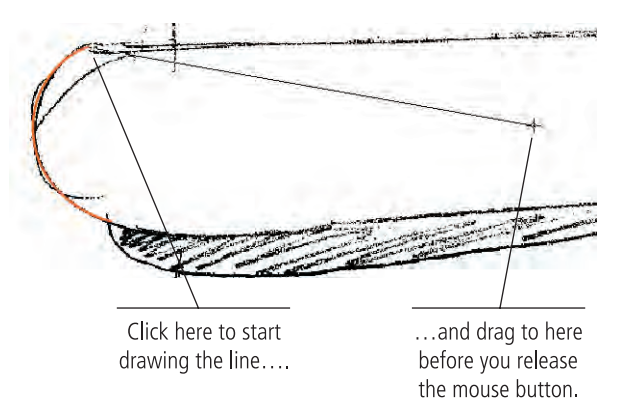

3**. Drag another line from the bottom edge of the half-oval to somewhere below the endpoint of the line you drew in Step 2.**

At this point, you should have two lines that come off the top and bottom of the curve and hang in the middle of the fin shape.

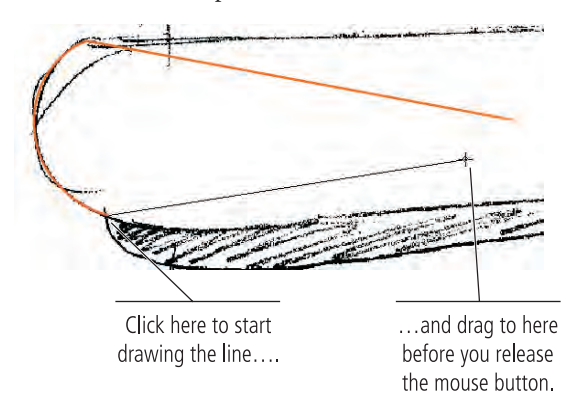

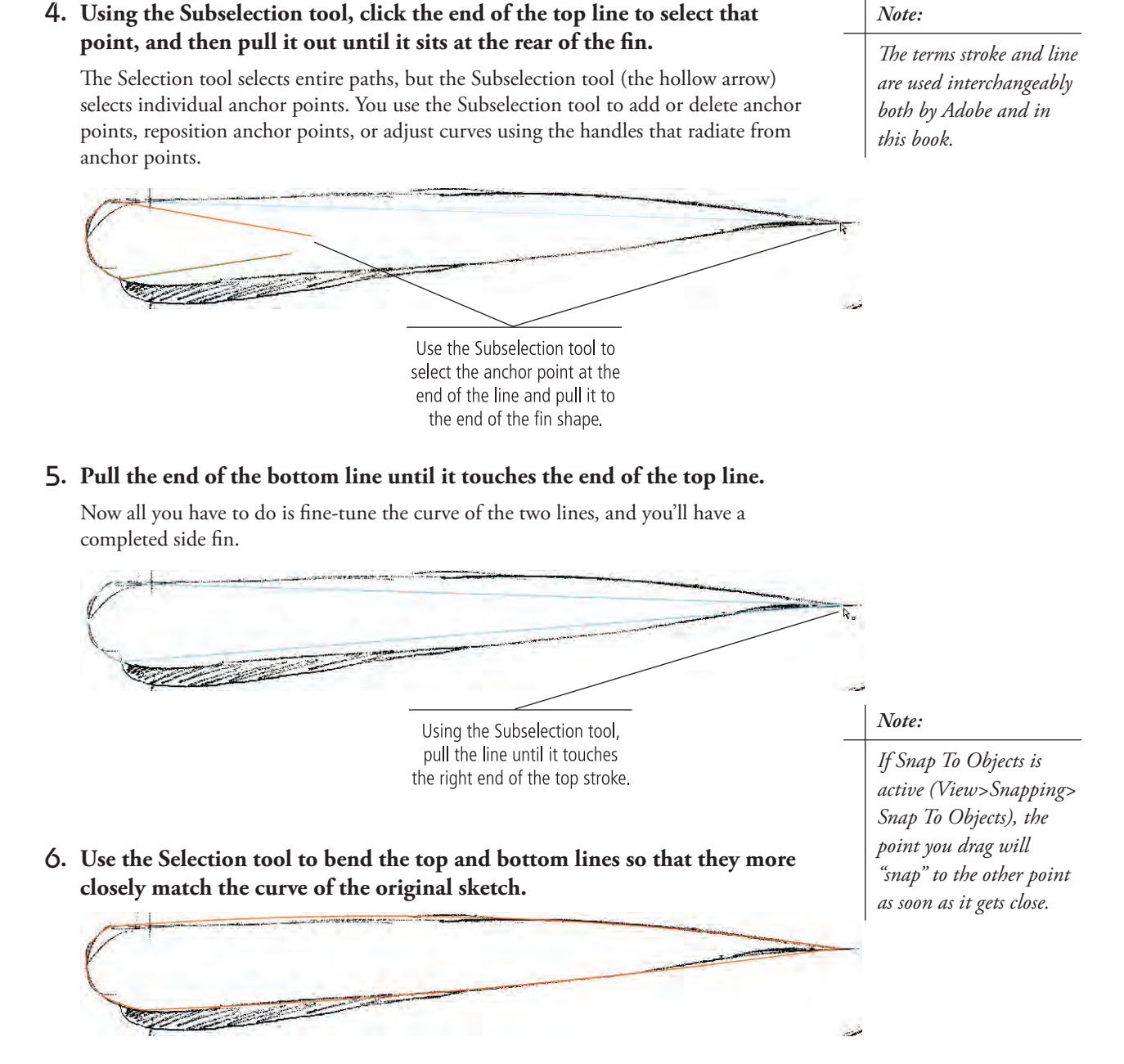

#### 7**. Hide the Rocket Sketch layer.**

By hiding the Rocket Sketch layer, you can better see how your side fin shape is coming along. With the background hidden, it's easier to check the lines, curves, and overall integrity of the shapes you're developing.

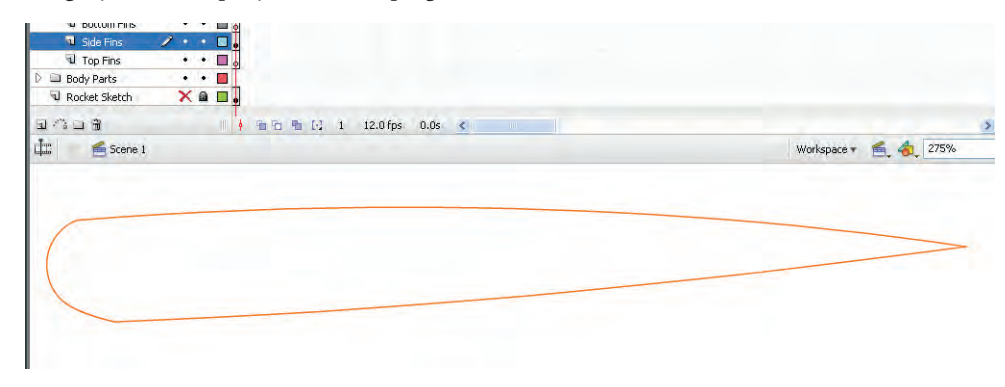

#### 8**. Lock the Side Fins layer.**

Locking the layer protects the object while you work on other components of the drawing. If the layer remains unlocked, you might accidentally delete or otherwise modify the shape.

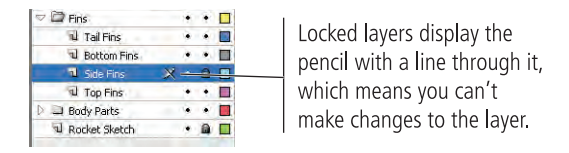

#### 9**. Display the Rocket Sketch layer, save the file, and continue to the next exercise.**

Remember: the rocket ship sketch is only meant to serve as the basis for developing the actual drawing. It should remain locked.

### **Draw with the Pen Tool**

The Pen tool draws curved lines, also known as Bezier curves. A **Bezier curve** is a curved line defined by specific points called anchor points. These **anchor points** define the direction and shape of the curves that make up a line or shape. In this exercise, you use the Pen tool to create the top fin of the rocket ship.

#### 1**. With rocket\_working.fla open, select the Top Fins layer.**

#### 2**. Select the Pen tool from the Tools panel and display the Properties Inspector (if it's not already visible).**

Make sure the stroke color is set to the same orange you used earlier, the stroke weight is set to 0.5 point, and the stroke style is set to Solid. It's likely that these settings are already in place; but if someone used your computer or you changed the settings since the previous exercise, you might have to return the settings to the ones you used earlier.

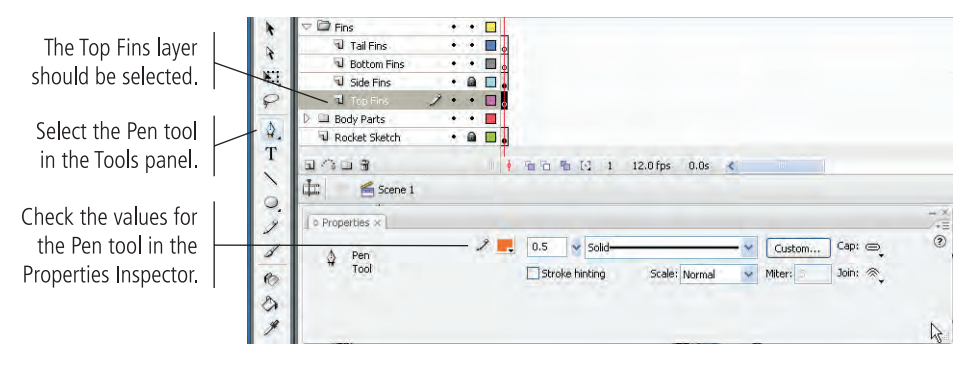

#### 3**. Click the Pen tool at the left side of the top fin where it meets the body. Without releasing the mouse button, pull up and to the right.**

The point you first click becomes an anchor point, which is a point at which the curve is attached to the drawing. As you pull, handles appear. **Handles** control the size and shape of the lines that are connected to the point; longer handles make a steeper curve.

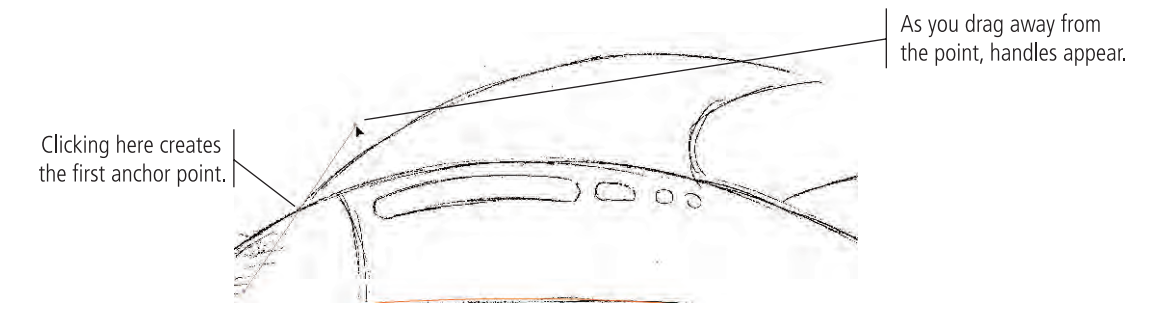

#### 4**. Now click at the upper-right corner of the top fin to place another anchor point. Without releasing the mouse button, pull down and to the right to create handles for the point, dragging carefully to fit the curve to the sketch.**

Clicking the upper-right corner of the fin shape creates a second anchor point, and pulling handles out from that anchor point creates the shape of the curve between the two points.

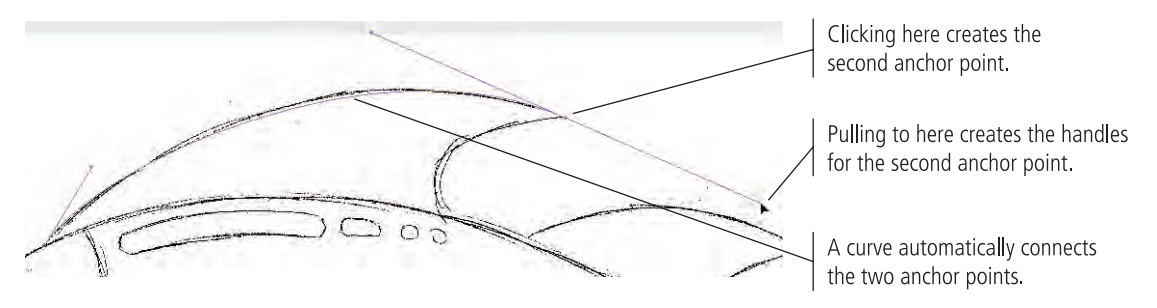

#### 5**. Click the right anchor point with the Pen tool.**

There are two kinds of anchor points: curve and corner. In this case, you have to create a sharp corner.

While you're drawing a shape with the Pen tool, single-clicking the anchor point allows you to change direction, leaving a sharp corner instead of a smooth curve.

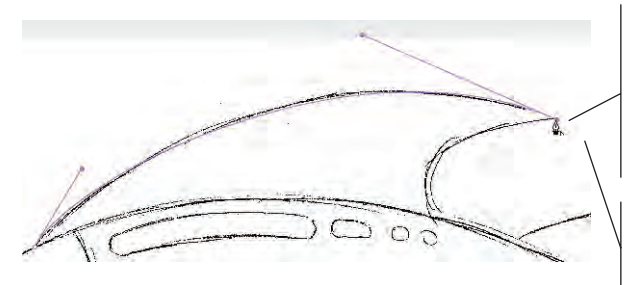

The Pen tool cursor over an existing point shows a small arrow in the bottom-right corner, indicating that you can change the point from a smooth point to a corner point.

After clicking the point with the (Convert Point) Pen tool, the right handle of the point is gone. 6**. Still using the Pen tool, click at the point where the rear side of the top fin touches the ship body. Drag handles for this point until the shape of the curve matches the shape of the fin's back edge.**

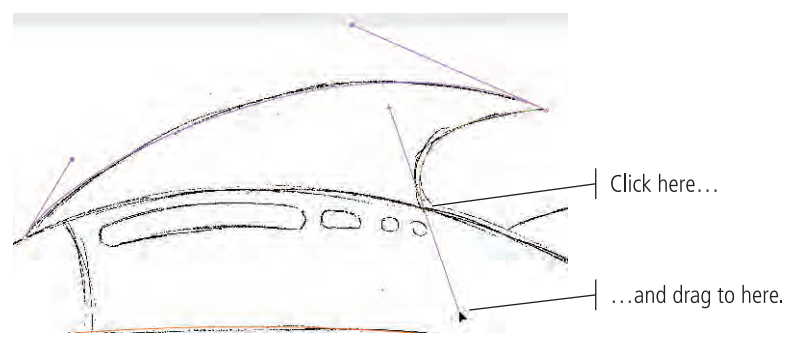

- 7**. Click the third point with the Pen tool to convert the point to a corner.**
- 8**. Hover the cursor over the first anchor point you created until you see a small hollow-circle icon next to the cursor.**

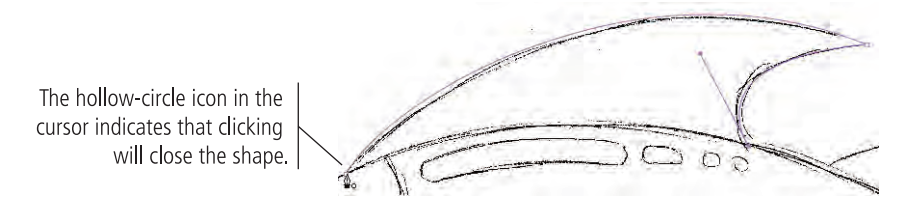

#### 9**. Click to close the shape with a straight line.**

The straight line will be covered by the ship body, so it doesn't need to be adjusted.

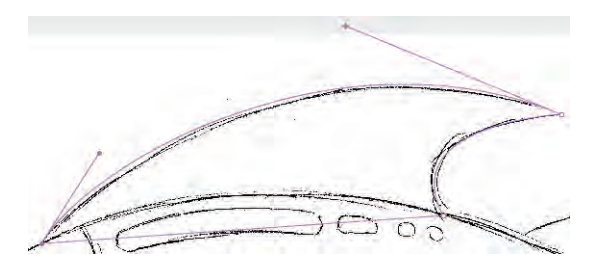

#### 10**. Deselect everything, then zoom out and hide the Rocket Sketch layer.**

Your fins should be graceful, not choppy. If you aren't satisfied with the result, delete the fin and try again.

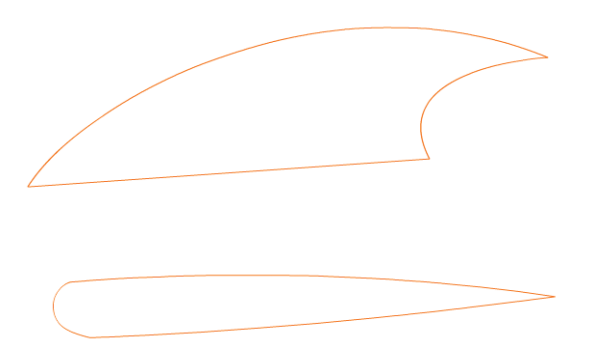

- 11**. Display the Rocket Sketch layer again and lock the Top Fins layer.**
- 12**. Save the file and continue to the next exercise.**

#### **Pen Tool Basics**

**Using the Subselection tool.** When you click a line with the Subselection tool, you can see the object's anchor points. In the image to the right, both objects were selected by surrounding them with a selection rectangle; you can see all the objects' points and curves.

Using the Subselection tool.<br>
The molecular the Subselection tool<br>
the object's anchor points. In the<br>
righth, both objects were selected are defined<br>
then with a selection rectangle;<br>
the objects' points and curves.<br>
Sel **Selecting entire objects or single points.**  As you move the Subselection tool near a stroke, a small, solid black square appears at the bottom right of the icon. If you move the Subselection tool directly over a single anchor point, a hollow square in the icon indicates that clicking selects only that point.

**Moving points.** To move an anchor point, select the point with the Subselection tool and move it to the desired location. You can also **nudge** (move it a little bit at a time) a point by selecting it and then pressing the Up/Down and Left/Right Arrow keys on your keyboard.

#### **Reshaping a curve using its handles.**

To reshape a curve, first select it with the Subselection tool, and then drag the related handles. (Handles will appear from each smooth anchor point that is connected to the curve.)

**Converting corner points to curves.** To change a corner point into a smooth curve, first select the point you want to convert with the Subselection tool. Then press the Option/Alt key and drag the point; handles appear, and the corner becomes a curve. You can then adjust the shape of the curve by adjusting the handles.

#### **Converting curves to corner points.**

If you need to convert a curve to a corner point, place the Pen tool over the curve point, press the Option/Alt key, and click to change the point to a sharp corner. (Alternatively, use the Convert Anchor Point tool.)

**Adding anchor points.** To add an anchor point, first select the path with the Subselection tool. Using the Pen tool, place the cursor near the path but not over an existing anchor point until you see a plus sign  $(+)$  in the tool cursor. Click the path to add a new point to the line. (Alternatively, use the Add Anchor Point tool.)

**Deleting anchor points.** To delete an anchor point, first select the path with the Subselection tool. Using the Pen tool, place the cursor near an existing corner point until you see a minus sign (-) in the tool cursor. (Alternatively, use the Delete Anchor Point tool.)

Paths selected with the Subselection tool show the anchor points.

Subselection tool cursor

A solid square in the Subselection tool cursor indicates you are selecting the path.

A hollow square cursor indicates you are selecting the anchor point.

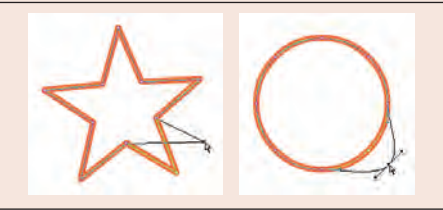

As you drag the handle up and out to the right, the shape of the curve changes accordingly.

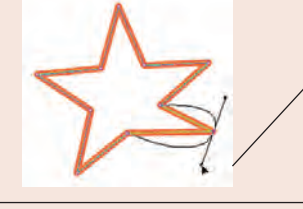

First, use the Subselection tool to select the point you want to convert. Then, Option/Alt-drag to pull out handles.

> Press Option/Alt to access the Convert Anchor Point option.

Clicking changes a curve point to a corner point.

A plus sign  $(+)$  in the Pen tool cursor means clicking will add a point to the selected line.

Clicking adds a new point to the existing line.

A minus sign (-) in the Pen tool cursor means clicking will remove a point from the selected line.

Clicking removes the point from the line.

#### **Work with Anchor Points and Curves**

There will be times when you need to create lines that follow multiple curves. There are several different ways to accomplish this task, but all of them require you to manage multiple anchor points with curves of varying shapes and angles. To do this, you need to know how to add, delete, and modify anchor points and their curves and handles.

1**. In the open file, select the Tail Fins layer. Use the Line tool in standard-drawing mode to draw a triangle that touches all three corners of the top portion of the fin.**

When you hover the cursor over the original starting point to close the shape, the cursor shows a small, hollow circle in the icon; this indicates that you can close the shape.

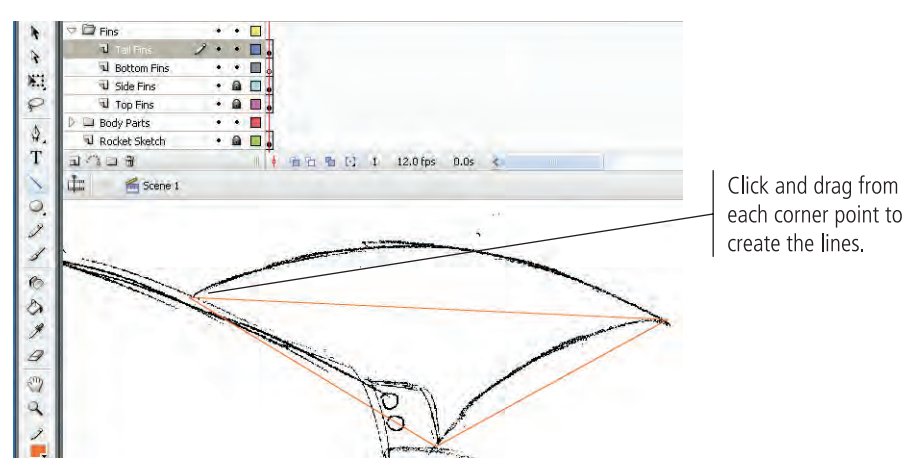

#### 2**. Use the Selection tool to pull the three lines into shape.**

Reshape the portion of the fin that intersects the body so it extends into the area where the body is going to be. When you arrange the layers and put the body layer on top of the fins layers, the body will hide that portion of each fin. Make sure no gaps show between the fins and the ship itself.

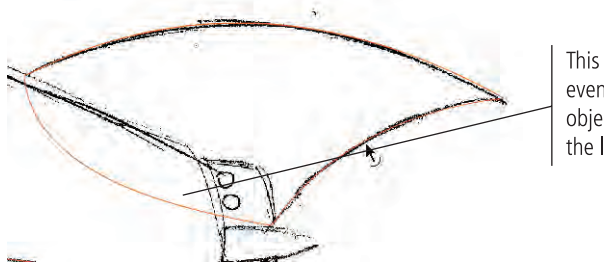

This portion of the fin will eventually be hidden by objects on layers higher in the layer stack.

3**. Starting on the top-right corner of the bottom tail fin, use the Pen tool to create a curve that curves away and down from the fin shape.**

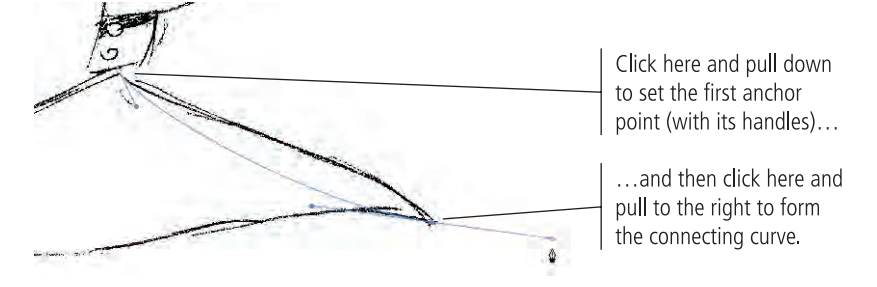

If you look closely, you'll see that the top portion of the sketched fin curves twice. You need to add an anchor point on the curve you just drew, which is actually a two-step process: first, you need to select the line, and then you need to add the anchor point.

#### 4**. With the Pen tool still selected, press the Command/Control key and click away from the line to deselect it.**

Pressing Command/Control while using the Pen tool temporarily switches to the Subselection tool.

#### 5**. Still holding the Command/Control key, move the cursor near the line you just deselected. When you see a black square in the cursor icon, click the line to re-select it.**

This is a quirk of the software. For the following steps to work properly, you have to first deselect and then reselect the line.

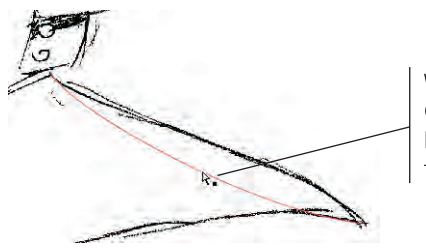

When you hold down the Command/Control key, the Pen tool temporarily becomes the Subselection tool.

*Note:*

*The Subselection tool selects individual anchor points and line segments. Use this tool when you want to add or delete an anchor point, reposition an anchor point, or adjust a curve using the handles that radiate from an anchor point.* 

- 6**. Release the Command/Control key to return to the Pen tool.**
- 7**. Move the Pen tool toward the line until a plus sign (+) appears in the tool's icon. Click the line to add an anchor point at that location.**

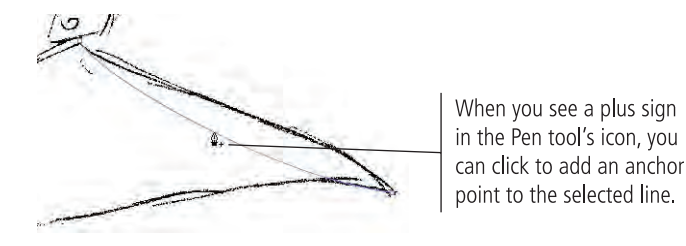

8**. Choose the Subselection tool in the Tools panel and click the new anchor point.** 

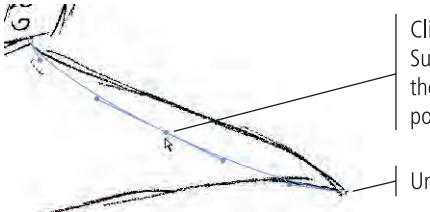

Clicking with the Subselection tool selects the point. Selected points are solid.

Unselected points are hollow.

#### 9**. Drag the anchor point to be on top of the sketched line.**

As you move the anchor point away from its current position, the handles that control the curve become apparent. In the next step, you use these handles to change the shape and direction of the curve at the point of the new anchor point.

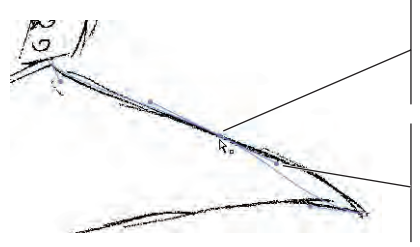

Position the new anchor point directly on the line where the curve changes shape.

As you drag the anchor point, the control handles associated with the point move as well.

#### 10**. Using the Subselection tool, pull down the handle of the first anchor point (on the left end of the line).**

The curve begins to change shape and more closely match the sketch.

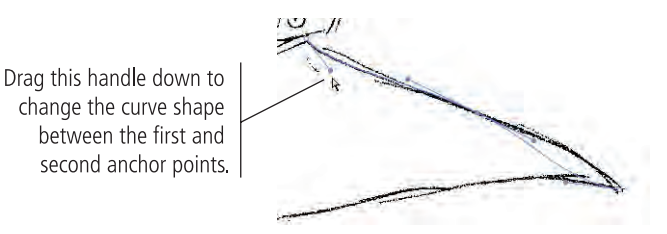

11**. Using the Subselection tool, edit the handle of the third anchor point to move the lower half of the curve into place.**

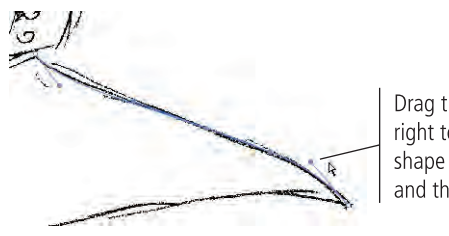

Drag this handle up and right to change curve shape between the second and third anchor points.

12**. Deselect everything, then hide the Rocket Sketch layer and review your curve.**

Remember, curves should be smooth, with no apparent flat spots or unnatural bumps or ridges (unless, of course, the artwork calls for a bump or ridge; this piece does not).

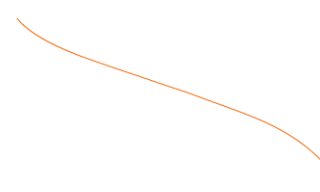

- 13**. Make the Rocket Sketch layer visible again, then complete the rest of the tail fin using the methods you just learned. When you're satisfied with the results, lock the Tail Fins layer.**
- 14**. Select the Bottom Fins layer to make it active, and then use any techniques you've learned so far to complete the two bottom fins.**
- 15**. Using the Selection tool, bend the inner edges of each fin (where the fins meet the body) into the body area so that the body area will overlap the fins and prevent any gaps.**

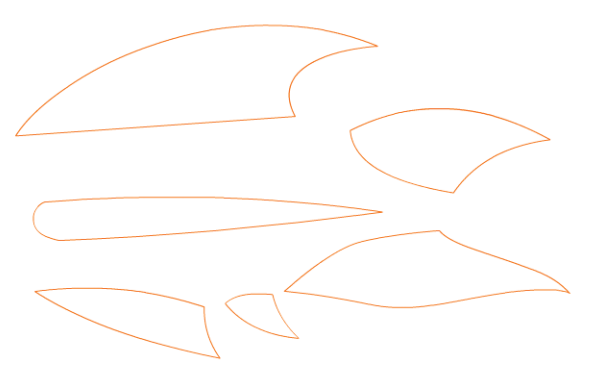

16**. Save the file and continue to the next exercise.**

#### $\mathscr{M}_{\mathscr{D}_{\mathscr{A}}}$ **Use Groups to Control the Interaction Between Flash Objects**

You should now have all the fins completed and neatly organized inside their layer folder. In this exercise, you collapse the Fins folder, hide it, and then start working on the body of the ship. In doing so, you work with groups. A **group** is a collection of shapes combined into a single object. You can later **ungroup** a grouped object, returning it to the original collection of discrete components. You also learn how Flash objects residing on a single layer interact with each other, and how grouping and ungrouping objects offers control over that interaction.

- 1**. With rocket\_working.fla open, collapse the Fins layer folder by clicking the Collapse/Expand arrow to the left of the Folder icon.**
- 2**. Hide all the fins by clicking the Visibility column of the Fins layer folder.**
- 3**. Lock all the fins by clicking the Lock column of the Fins layers folder.**
- 4**. Expand the view of the Body Parts layer folder.**

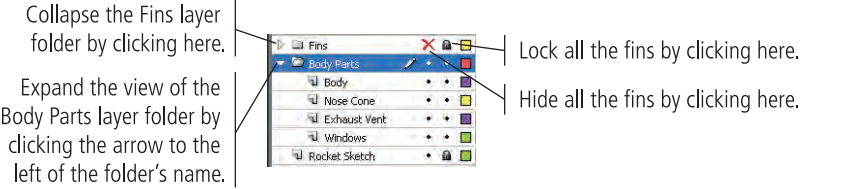

- 5**. Make sure the Rocket Sketch layer is visible, and then click the Exhaust Vent layer to make it active.**
- 6**. Use the Rectangle tool in object-drawing mode to draw a shape that will make up the four sides of the vent.**

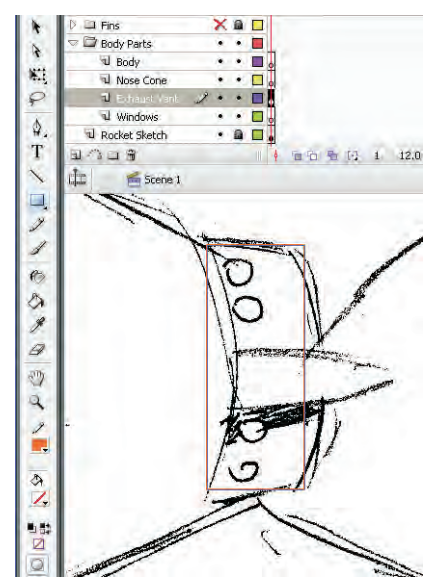

7**. Deselect everything, then use the Selection tool to move the corners and bend the sides of the rectangle until they fit the sketch.**

*Note:*

*When you use layer folders, you can lock and hide all the contents in the folder by locking and hiding the entire folder. As we mentioned earlier, many of your projects will be quite complex, requiring dozens of layers. Without layer folders, it would become very difficult to structure and manage your drawings and animations.* 

8**. Using the Line tool in object-drawing mode, draw two lines that extend from the left edge of the exhaust vent to the point at the end of the spear shape.**

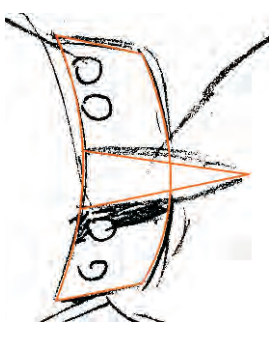

- 9**. Using the Selection tool, bend the two horizontal lines into shape to match the spear-shaped part of the exhaust vent.**
- 10**. Select all three shapes on the stage.**

Because you created these objects in object-drawing mode, you can see a bounding box surrounding each shape. To prevent moving one of these components independently, you can group them into a single unit.

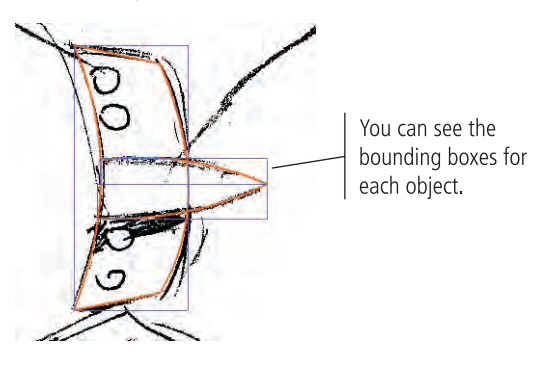

#### 11**. Choose Modify>Group.**

When you group objects, the bounding box displays around the group. Using the bounding box, you can resize, move, and otherwise modify a group as you would a single object. Grouped objects are isolated from other elements on the same layer, so you can place grouped objects on top of one another with no worries of damaging the underlying objects.

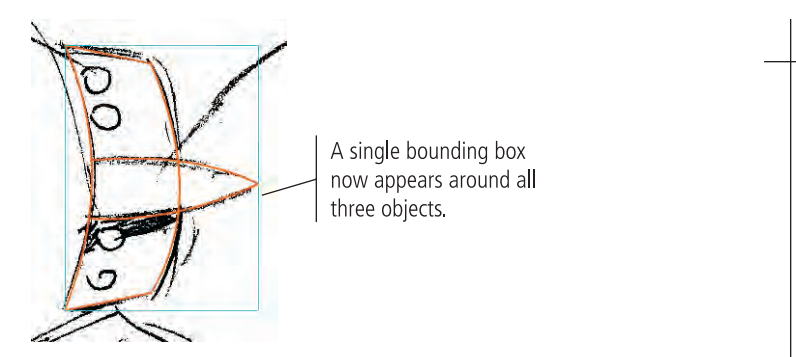

#### *Key Command:*

*You can also group objects by pressing Command/Control-G.*

*Ungroup objects by selecting the group and choosing Modify>Ungroup or pressing Command/ Control-Shift-G.*

#### 12**. Double-click the group to enter into it (view it in Edit mode).**

Even though the objects are grouped on the main Stage, you can access the individual pieces in Edit mode.

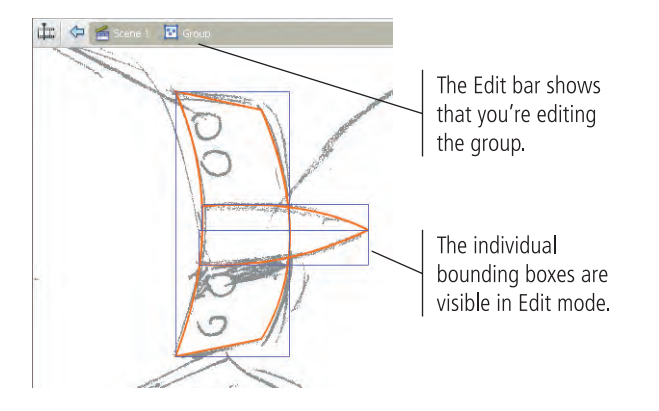

Because you drew these shapes in object-drawing mode, you can't access the pixels of the lines. You can't select and delete parts of the lines with the Selection tool, which you need to do.

#### 13**. With all three objects in the group selected, choose Modify>Break Apart.**

This command converts objects in object-drawing mode to standard mode so you can use the destructive editing capabilities of the Selection tool.

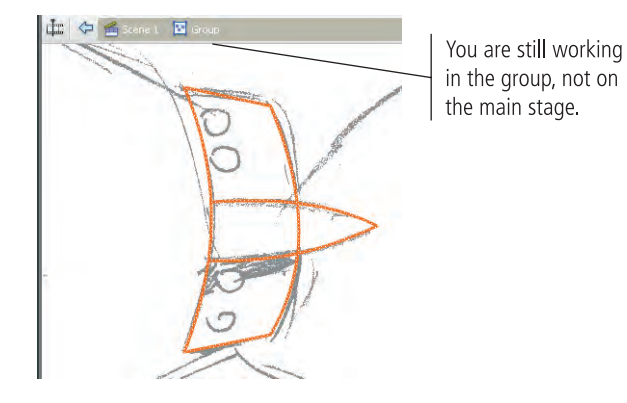

#### 14**. Deselect all objects, then use the Selection tool to click the line in the middle of the spear shape to select it, and then press Delete/Backspace.**

Remember from the earlier discussion on destructive editing: When you're editing a drawing object, Flash recognizes and separates overlapping elements. (If you selected the shape with the Subselection tool, you would see that Flash added anchor points where the lines meet.)

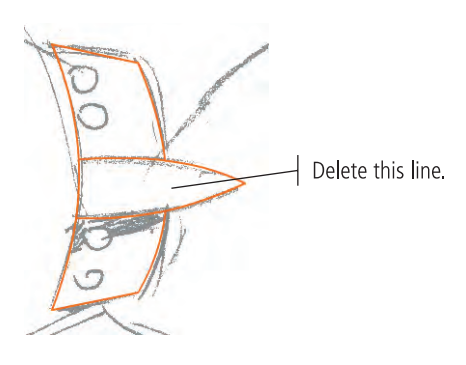

#### 15**. Click Scene 1 in the Edit bar to return to the main stage.**

Because these objects started as a group, and you made all of the edits inside the group, the selection on the main Stage is still treated a single unit; the bounding box surrounds the outer edge of all the objects in the group.

16**. Use the Oval tool in object-drawing mode to draw the circle at the top of the vent.**

#### 17**. With the Selection tool active, press the Option/Alt key and drag the shape to the second circle on the sketch.**

Pressing Option/Alt while dragging **clones** (makes a copy of) the object you drag.

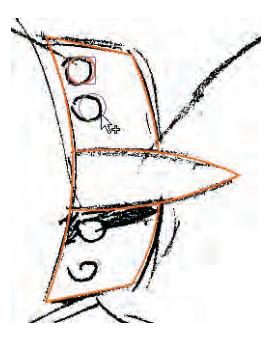

*Note:*

*Be careful while making copies of any object. Do not release the Option/ Alt keys before releasing the mouse. Doing so will move the original object instead of making a copy.*

18**. Using the same cloning method, make additional copies for the other round objects on the lower half of the vent.**

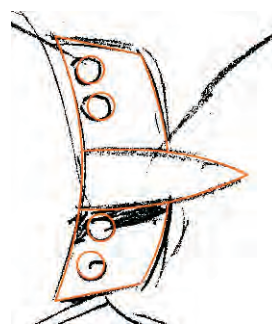

#### 19**. Lock the Exhaust Vent layer, save the file, and continue to the next exercise.**

### **Use the Pencil Tool**

The Pencil tool provides another way to develop curved artwork. Drawing with the Pencil tool is easy; simply drag a line or shape, and the stroke — in whatever color is currently set in the Tools panel — follows the cursor.

With the proper equipment — most notably a pressure-sensitive drawing tablet the Pencil tool might very well be the most important tool Flash offers. This notion is particularly true for artists skilled at sketching or drawing with natural media, such as pen and ink, pencils, and pastel chalks. Other people find the Pencil tool difficult to use, preferring the Pen tool, Bezier curves, primitives, freeform shapes, and combinations thereof. Some artists enjoy using both.

- 1**. With rocket\_working.fla open, select the Nose Cone layer to make it active.**
- 2**. Position the sketch so the nose cone area is prominent on the stage.**

#### 3**. Select the Pencil tool in the Tools panel and display the Properties Inspector (if it's not already visible).**

The Properties Inspector settings for the Pencil tool are very similar to those you used with the Pen tool.

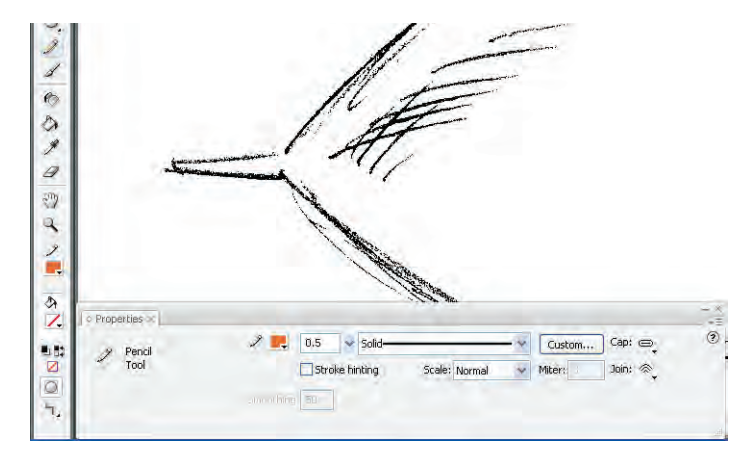

#### 4**. In the lower portion of the Tools panel, click the Options button and choose Ink from the pop-up menu.**

These three options affect the behavior of the Pencil tool. Specifically, the options determine whether the lines you create with the tool are automatically smoothed, automatically straightened, or left alone (the Ink option).

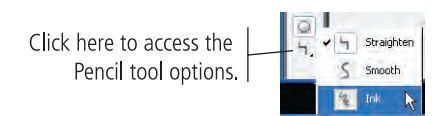

#### 5**. Make sure the object-drawing option is turned off, and then try drawing the tip of the nose cone. Hide the Rocket Sketch layer and inspect the results.**

Hiding the Rocket Sketch layer in between processes can dramatically improve the quality of your finished drawings. You should develop the habit of hiding and displaying sketched templates often, which will ensure that your drawings look good *without* the template showing.

#### 6**. Press Command/Control-Z to undo your drawing.**

If you drew the shape in more than one pass, you might have to apply the Undo command (Command/Control-Z) more than once.

#### 7**. Re-display the Rocket Sketch layer, select the Smooth option for the Pencil tool, and try drawing the tip of the nose cone section again.**

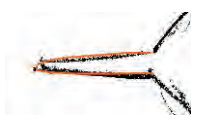

8**. Use the Undo command to remove the object.**

9**. Finally, try the Straighten option and draw the tip of the cone. Inspect the results.**

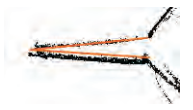

#### 10**. Use whichever drawing method you prefer to create a final version.**

We found the Smooth option worked best, but you might prefer one of the other options.

#### 11**. Choose the Smooth option, and then try drawing the top and bottom lines that make up the cone.**

You'll find that working at close range to your artwork is almost always the most effective method. There will be times, however — especially when you use the Pencil tool — that being a bit farther away from the artwork yields better results. When you're zoomed out, the lines you draw are shorter and require less mouse (or tablet stylus) movement, resulting in less jigs and jags.

#### 12**. Use the Subselection tool to adjust the lines until you're satisfied.**

Remember, lines behave one way when you use the Selection tool to edit them and a completely different way when you use the Subselection tool (which you use to fine-tune the anchor points that make up each stroke).

#### **Drawing Preferences**

Flash Foundations

FLASH FOUNDATIONS

You can control a number of drawing options using the Drawing pane of the Preferences dialog box. (On Macintosh, Preferences are accessed in the Flash menu; on Windows, Preferences are accessed in the Edit menu.)

er<br>Preference Category Drawing General<br>ActionScript<br>Auto Format Pen tool: Show pen previer Show solid points Clipboard Show precise curson Connect lines: Norma PSD File Import<br>AT File Importer Smooth curves: Norma tecognize shapes: Norma Click accuracy: Norma

Each time you click with the Pen tool, you add an anchor point; successive anchor points are connected by lines. If the **Show Pen Preview** option is checked, a preview line follows the cursor to show the line that will be created when you add a new anchor point.

When the **Show Solid Points** check box is active, selecting an anchor point with the Subselection tool shows the selected point as solid instead of hollow.

You can change the Pen tool  $(*)$  to a precise crosshair cursor  $(*)$  by activating the **Show Precise Cursors** check box.

The **Connect Lines** options (Must Be Close, Normal, and Can Be Distant) determine how close lines or points must be before Flash automatically connects them.

The **Smooth Curves** options (Off, Rough, Normal, and Smooth) determine how many points will be used to create a line when you're drawing with the Pencil tool with the Smooth or Straighten options turned on. The Rough option results in more points and a jagged line; the Smooth option results in fewer points and a smoother line.

The **Recognize Lines** options (Off, Strict, Normal, and Tolerant) determine how close to straight a line drawn with the Pencil tool must be before Flash recognizes it as straight.

The **Recognize Shapes** options (Off, Strict, Normal, and Tolerant) determine how close to the shape an oval or square drawn with the Pencil tool must be before Flash recognizes it as the actual shape and makes the necessary adjustment.

The **Click Accuracy** options (Strict, Normal, and Tolerant) determine how close to an object you must place the cursor to select the object.

*Interestingly, more often than not, using the Straighten option works best for drawing circles with the Pencil tool. Using the Smooth option results in bumpy, less-than-perfect circles because this option is more sensitive to slight mouse movements (although not nearly as sensitive as the Ink option).* 

*Note:*

#### 13**. Using any combinations of tools, complete the nose cone section.**

Pay particular attention to the integrity and shape of the back section of the nose cone. You will use this line in the next exercise when you draw the body section. The two sections will share a common curve: the rear side of the nose cone will be copied and pasted for use as the front end of the body component.

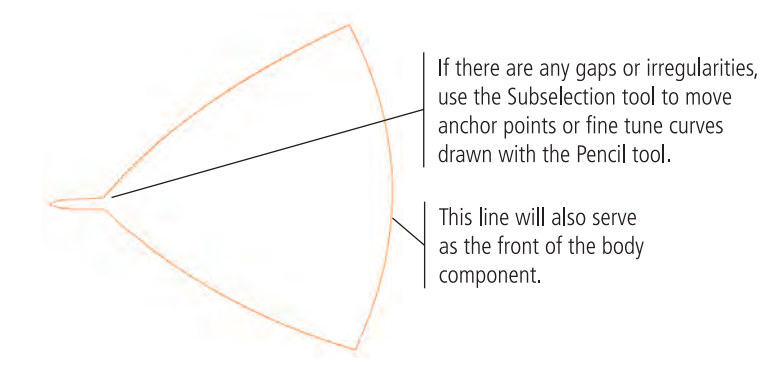

14**. Save the file and keep it open for the next exercise.**

### **Cut, Copy, Paste, and Paste in Place**

Four important techniques that you might have used before are cutting, copying, pasting, and pasting in place. **Cutting**, as you probably know, is the act of removing a selected item from the Stage and placing it onto the **Clipboard.** The Clipboard is a reserved area of memory that allows you to temporarily hold objects — text, images, artwork, or a Flash object — until you need to use them again somewhere else. For example, you might cut an object from one layer and hold it on the Clipboard until you need it again later. **Copying** is similar to cutting, except when you copy an object, the original selected item remains on the Stage.

**Pasting** takes the content on the Clipboard and drops it on the Stage, normally in the middle of the visible area. **Pasting in place** is virtually the same as pasting, except that the object you paste is positioned *exactly* on top of the original, regardless of whether you cut the object or copied it.

1**. In the open rocket\_working.fla file, use the Selection tool to select the stroke on the right side of the cone shape.** 

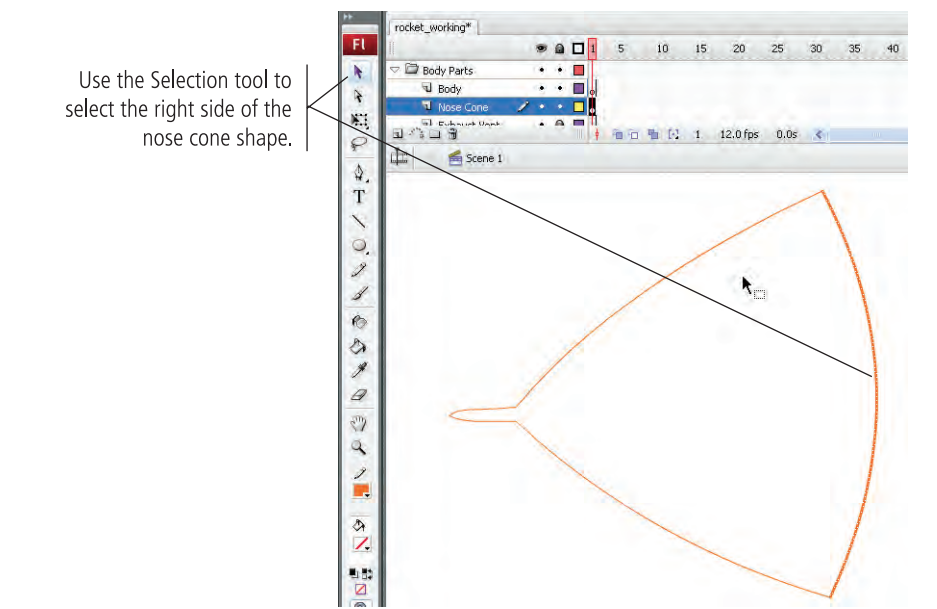

*Key Command:*

*To copy an object, select the object and press Command/Control-C.* 

*To cut an object, select the object and press Command/Control-X.* 

*To paste an object, select the object and press Command/Control-V.* 

*To paste an object in place, select the object and press Command/ Control-Shift-V.*

- 2**. Choose Edit>Copy to copy the stroke to the Clipboard.**
- 3**. Lock and hide the Nose Cone layer, and then select the Body layer.**

#### 4**. Choose Edit>Paste in Place to paste the copied object in place on the Body layer.**

The copied stroke appears in the exact location as the original, but on the Body layer. After you've completed the body section, these two strokes will occupy the same location on the Stage, which ensures that the intersection of the two objects is absolutely perfect.

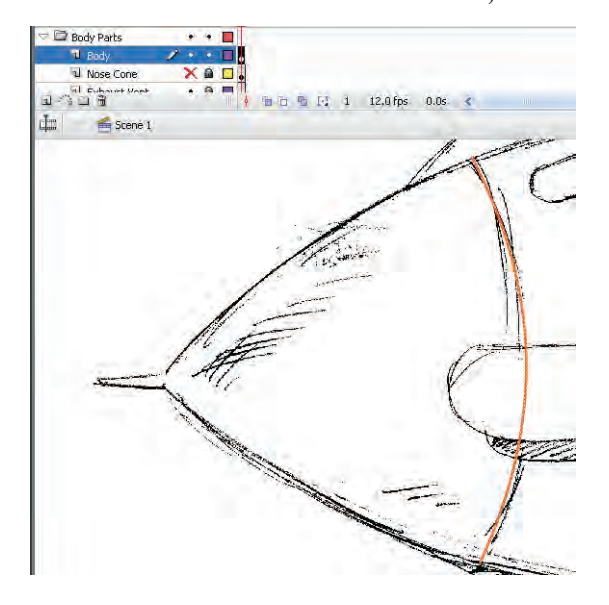

#### 5**. Unlock the Exhaust Vent layer.**

#### 6**. Double-click one of the edge lines to enter into the group on the Exhaust Vent layer.**

For the same reasons we outlined in Step 4, you are going to use the front of the exhaust structure as the back of the body shape. To access those lines, however, you have to first enter into the group.

#### 7**. Using the Selection tool, Shift-click all three pieces of the left edge.**

Remember, Flash adds anchor points where lines intersect, so you have to manually select all three pieces of the left edge.

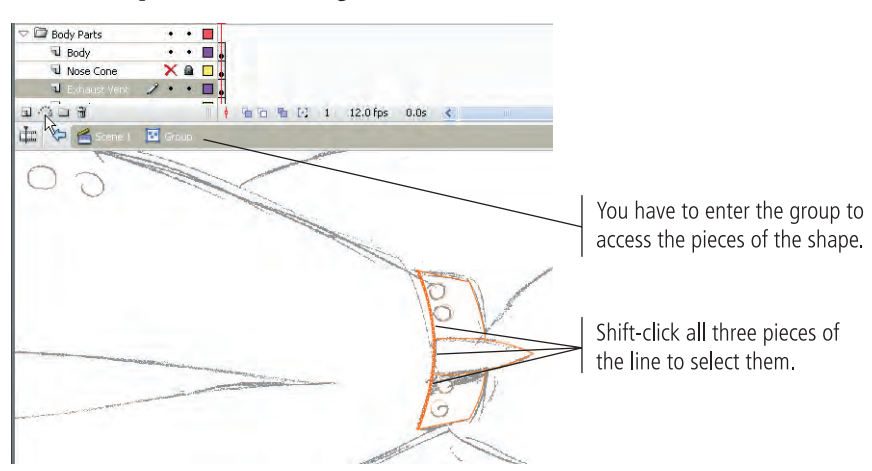

- 8**. Press Command/Control-C to copy the strokes to the Clipboard.**
- 9**. Click Scene 1 to return to the main Stage, then hide the Rocket Sketch layer.**
- **. Hide and lock the Exhaust Vent layer, and then select the Body layer.**
- **. Press Command/Control-Shift-V to paste the rear stroke for the body in place.**

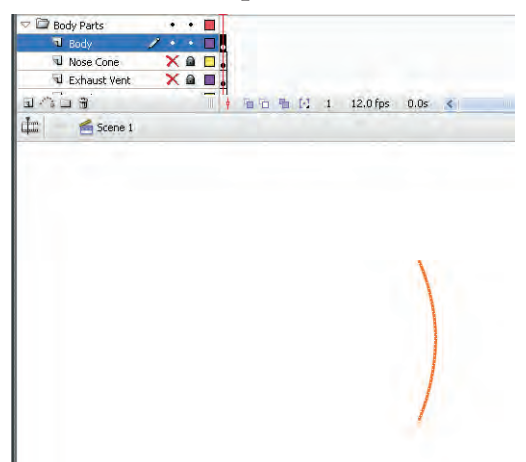

**. Use the Line tool with the object-drawing toggle turned off to connect the top and bottom points of the curves.**

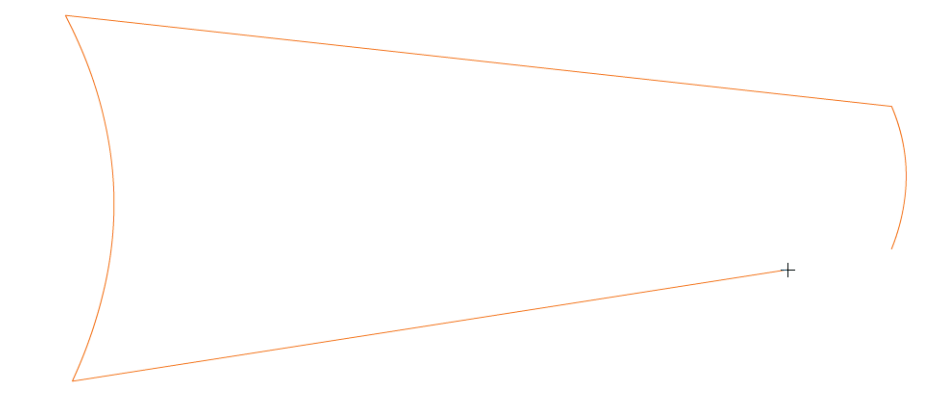

- **. Display the Rocket Sketch layer, and then use the Selection tool to bend the top and bottom lines into shape.**
- **. Show all layers, save the file, and continue to the next exercise.**

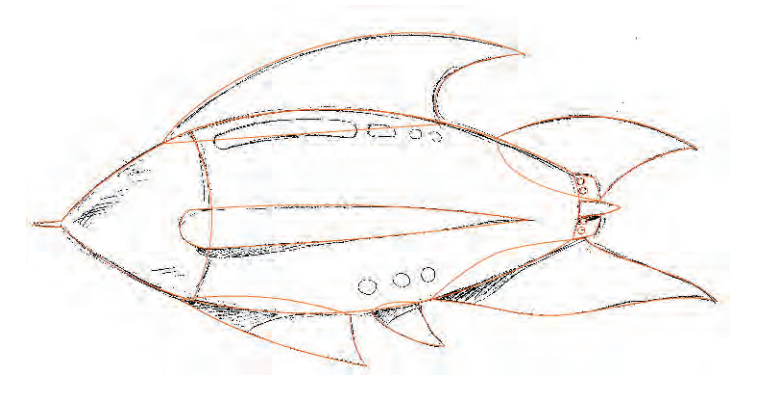

#### **Use Strokes to Create Complete Objects**

In this exercise, you work with lines — specifically, you experiment with ways to incorporate stroke width (also called **stroke weight**) into your objects.

- 1**. In the open file, hide all but the Windows and Rocket Sketch layers, then lock the Rocket Sketch layer.**
- 2**. Select the Windows layer.**
- 3**. Use the Line tool in object-drawing mode to draw a straight line between the left and right sides of the long, rounded window at the top of the ship.**

Don't extend the line all the way to the edges of the shape; keep the ends of the lines within the rounded sections, as shown in the following image.

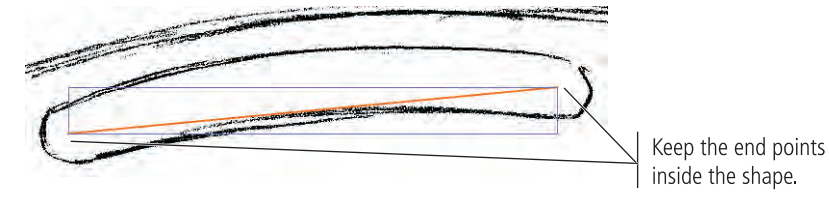

4**. Use the Selection tool to bend the line into shape to fit the curve of the long window.**

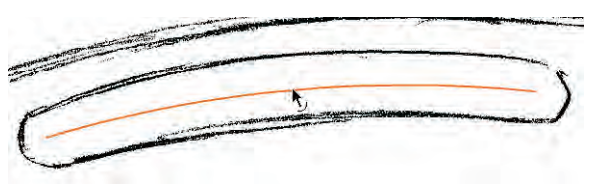

*Note:*

*Remember, before you can "bend" the line, you must first deselect it and then reselect it with the Selection tool.*

5**. With the stroke selected, use the Properties Inspector to change the stroke weight to 10 pt.**

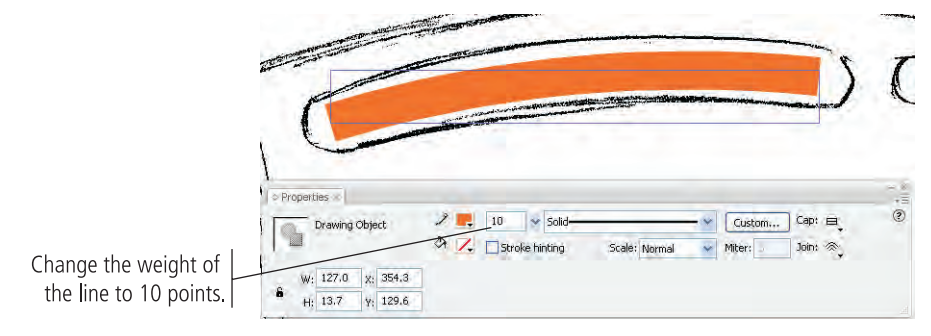

#### 6**. With the line still selected, click the Cap menu in the Properties Inspector and make sure the Round option is selected.**

This menu defines the end treatment of the line. **None** means nothing special will happen at the ends of the line. **Round** means rounded ends will extend beyond the endpoints of the actual line. **Square** means square ends will extend beyond the endpoints of the actual line.

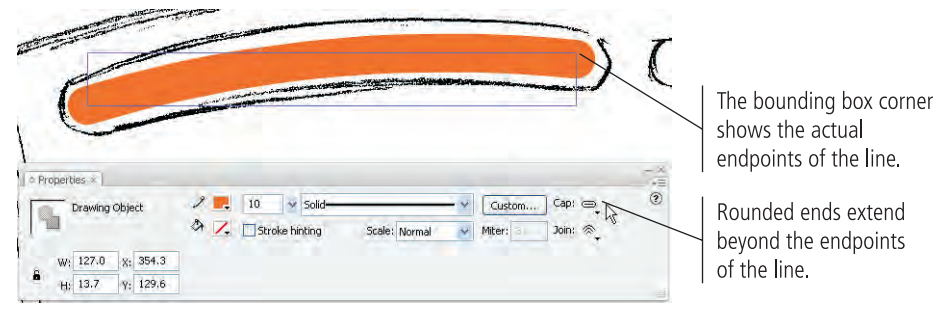

The stroke almost perfectly matches the sketched shape — and you accomplished the task with a single process. There was no need to draw a circle or use the Pen tool to carefully position anchor points.

- 7**. Use the Properties Inspector to change the stroke weight to 12 points.**
- 8**. Use the Line tool to draw the remaining three top windows. Use the Selection or Subselection tool to adjust and position the lines as necessary.**

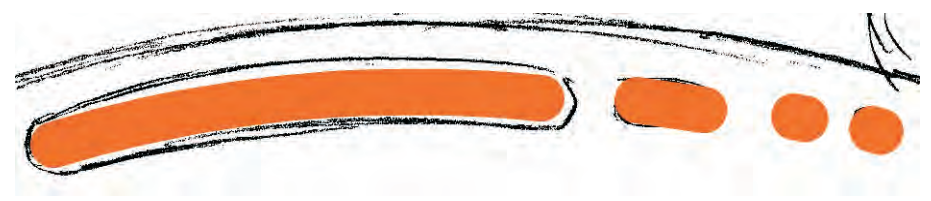

9**. Move to the three round portholes at the lower part of the ship, and then draw a line from the middle of the left circle to the middle of the right circle.**

Don't worry that the line covers all three windows; you'll fix that in the next step.

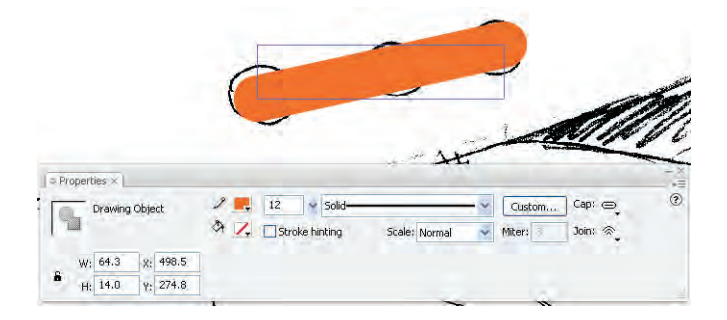

*Note:*

*Select a line with the Subselection tool to see the actual line instead of the bounding box.*

#### **Editing Line Properties**

As you can see in the Properties Inspector, you have a number of options for editing lines in a Flash file.

The W, H, X, and Y fields control the dimensions and position of the line's bounding box.

You can use the stroke swatch to change the stroke color of a line. (A line technically has no fill, so the fill color swatch has no effect on a selected line.)

You can type a specific stroke weight in the **Stroke Weight**  field, or drag the associated slider for a live preview of the size you drag to (between 0.25 and 200 points).

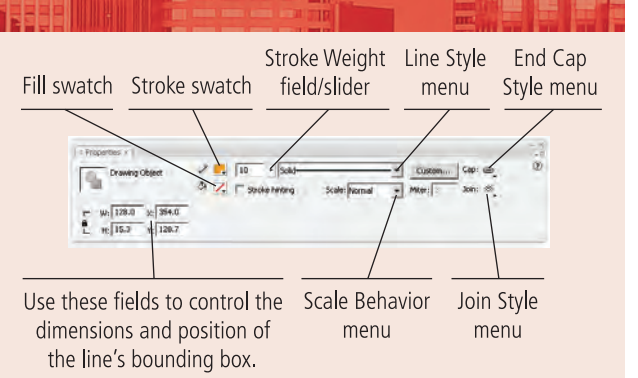

The **Stroke Hinting** check box allows you to draw smooth and sharp lines. This feature is most helpful when you draw a rectangle with curves. When you draw a curved rectangle or square, the lines and the curves can be very blurred. Curves

might actually seem to be different entities that are not joined with the connecting line. After you select the Stroke Hinting option, you will see that the lines are smooth and the blur effect is invisible.

You can apply a predefined style from the **Stroke Style**  menu or create your own style by clicking the Custom button.

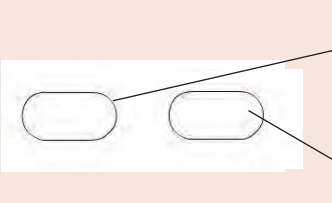

None of the curves are smooth, and they look as if the lines were drawn twice.

Now you can see that the curves are smooth and appear as a single image.

The three options in the **End Cap Style** menu (None, Round, and Square) define the appearance of a stroke beyond the endpoint of the line.

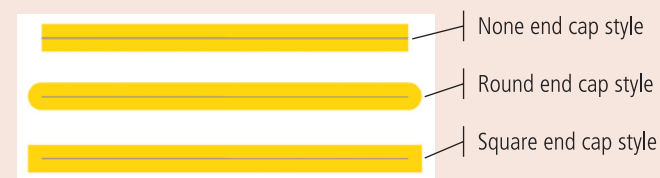

The three options in the **Join Style** menu (Miter, Round, and Bevel) define the appearance of corners where two lines meet.

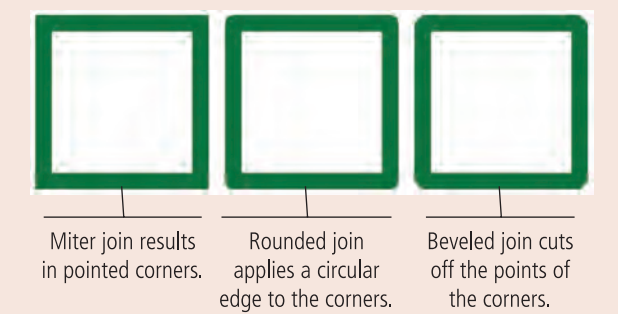

When Miter is selected, you can define a miter limit in the Miter field. A **miter limit** controls when the corner switches from a pointed joint to a beveled joint, as a factor of the stroke weight. If you define a miter limit of 2 for a 2-point line, the corner will be beveled if the pointed corner would extend beyond 4 points ( $2 \times 2$ ).

The **Scale** menu defines how strokes are affected by scaling a symbol in which the line exists (this option only affects strokes on graphics that are part of a symbol). Normal scales strokes proportionally. Horizontal means that a stroke will be scaled based only on the horizontal scale of the symbol. Vertical means the stroke will be scaled based only on the vertical scale of the symbol. None means the stroke will not be scaled.

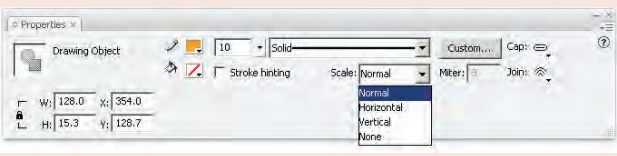

FLASH FOUNDATIONS Flash Foundations 10**. With the line selected, choose the dotted line style (fourth from the top) in the Stroke Style menu of the Properties Inspector.**

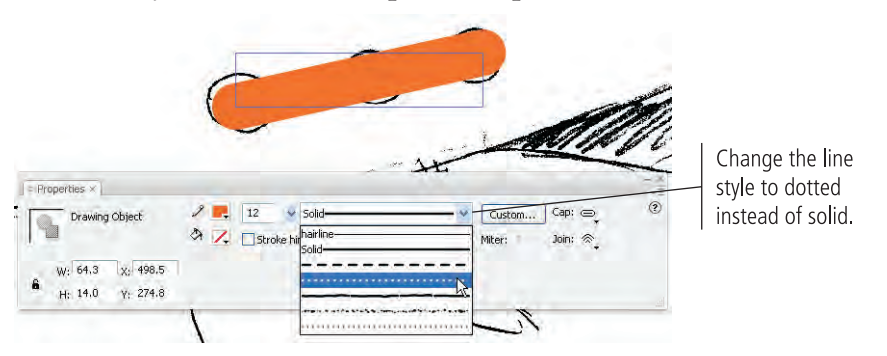

*Key Command:*

*Press Command/ Control-A to select all of the objects on the current layer.*

#### 11**. Use the Properties Inspector to change the stroke weight to 16 points, and then deselect the stroke.**

Depending on where you started and ended your line, you will probably have four or five dots instead of three. Don't worry; you'll fix that in the next exercise.

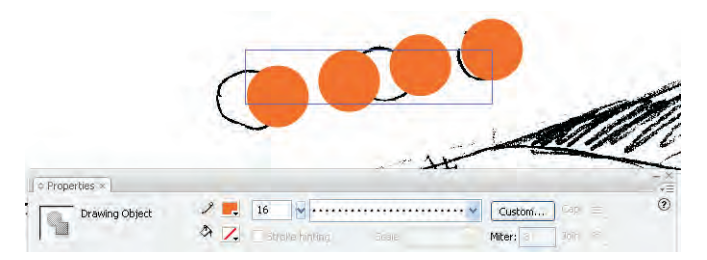

#### 12**. Save the file and continue to the next exercise.**

#### **Using Rulers, Guides, and Grids**

Flash provides three important visual features that can dramatically improve accuracy and reduce development time. All three — rulers, guides, and grids — can be found under the View menu.

**Rulers** (View>Rulers) are vertical and horizontal measurement tools located along the left and top side of the Stage. You can drag a **guide** from either of these two rulers to assist in visual alignment. Rulers normally measure in pixels, but you can use the General Preferences dialog box to change this setting to any measurement system you prefer.

You can choose View>Guides>Edit Guides to modify guide lines. The **Show Guides** option reflects the current visibility of guides on the Stage; you can use this option to toggle guides on or off. **Snap To Guides** causes guidelines to act like magnets when objects are dragged near a guide. **Lock Guides** prevents existing guides from being moved.

The **grid** (View>Grid>Show Grid) is a pattern of horizontal and vertical lines that also aid in the development/alignment process. You can edit the current grid and modify how the grid interacts with objects on the Stage by choosing View>Grid>Edit Grid. Like the Snap To Guides feature, you can make gridlines "magnetic" using the **Snap To Grid** feature. When turned on, this feature causes objects close to a gridline to snap into place, avoiding minor placement errors during the drawing process.

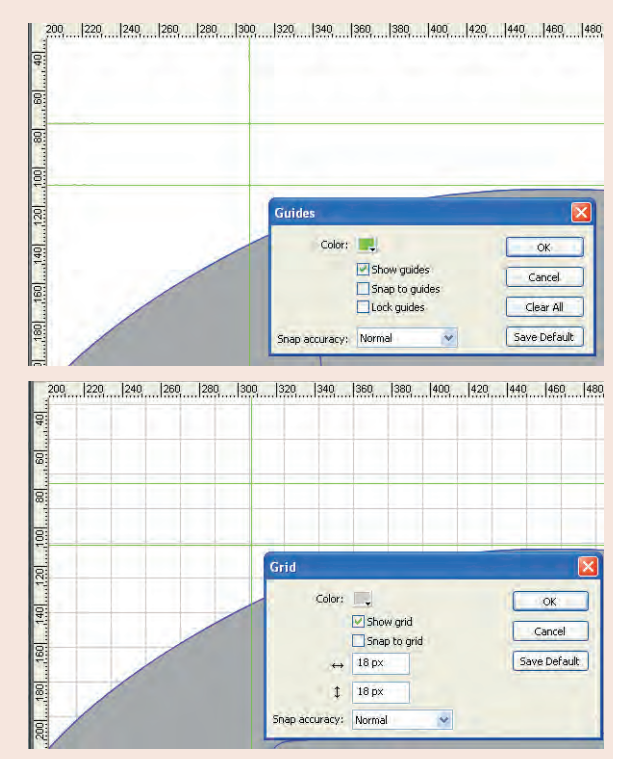

### **Convert Strokes to Fills**

What if you decide to change one of these windows so it contains a different fill *and* displays a stroke as well? You would have to change the stroke to a fill, which would essentially change the stroke-only object to a regular filled object. The resultant shape would be the same as if you had used the Pen tool and anchor points to construct all the windows.

1**. In the open rocket\_working.fla file, make sure all but the Windows layer is locked.**

#### 2**. Choose the Selection tool, and then choose Edit>Select All.**

The Edit>Select All command selects all the strokes on the Windows layer. (Remember, all but the Windows and Rocket Sketch layers are hidden and locked, and the Rocket Sketch layer is locked.)

#### 3**. Choose Modify>Shape>Convert Lines to Fills.**

All the lines are converted into regular fills, but they do not yet have defined stroke attributes. You will change the strok for these shapes in a later exercise.

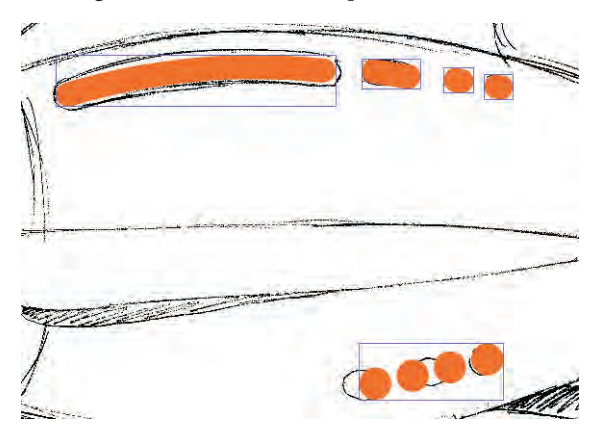

4**. If you have more than three circles in the bottom row of windows, deselect everything, and then select the bottom row of windows with the Selection tool. Choose Modify>Ungroup, deselect all of the circles, select and delete the extras (more than three), and then drag the remaining three circles into the appropriate positions based on the sketch.**

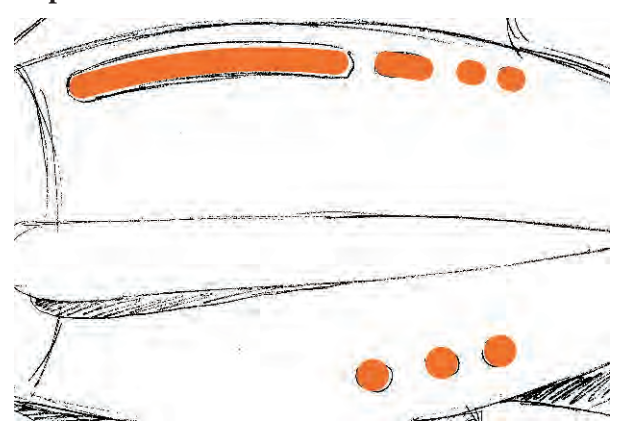

5**. Save the file and continue to the next stage of the project.**

### Stage 4 **Painting and Coloring**

You now have the necessary parts to build a fairly respectable rocket ship. All your ship needs is a good paint job and plenty of open space. In this section, you color the individual components and launch the craft into space. You also add the shadowed areas that you can see in the original sketch.

There is a wide variety of methods that you can use to paint the ship. The Paint Bucket tool fills shapes with a specified color. The Ink Bottle tool changes the color of any existing stroke, and adds a stroke to a fill that doesn't have one (such as the windows you created and converted to fills in the previous exercise).

### **Fill Artwork with the Paint Bucket Tool**

Sometimes, the best way to color an object is to simply tip a can of paint into the shape and let it fill up with color — which is exactly what you do with the Paint Bucket tool in this set of exercises.

- 1**. With rocket\_working.fla open, hide and lock the Fins layer folder and the Rocket Sketch layer. Show and unlock all layers in the Body Parts layer folder, and then hide the Windows layer.**
- 2**. Choose the Paint Bucket tool from the Tools panel.**
- 3**. Set the stroke color to None and set the fill color to a light gray (#999999).**

Remember, you can change the stroke and fill colors by clicking the buttons in the Tools panel and choosing the color you want from the pop-up Color Swatch panel.

#### 4**. With the Paint Bucket tool selected, click inside the nose cone.**

As soon as you click, the nose cone fills with the gray fill color.

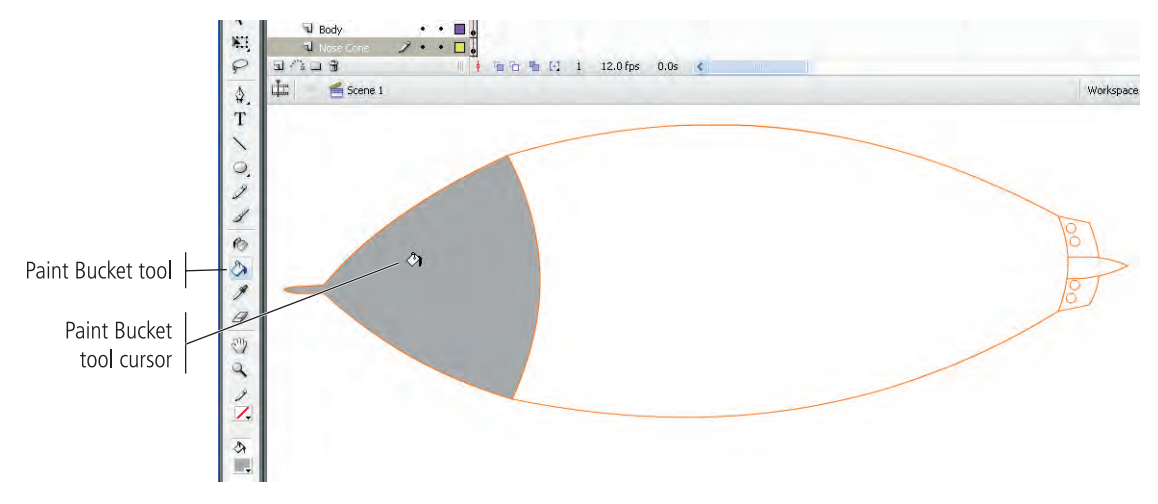

#### 5**. Click the Paint Bucket cursor inside the body to fill it with the same gray color.**

#### 6**. Show the Windows layer.**

Because the Windows layer is below the Body layer — and thus, below the now-filled body shape — you can't see the windows.

7**. In the layers section of the Timeline, drag the Windows layer above the Body layer.**

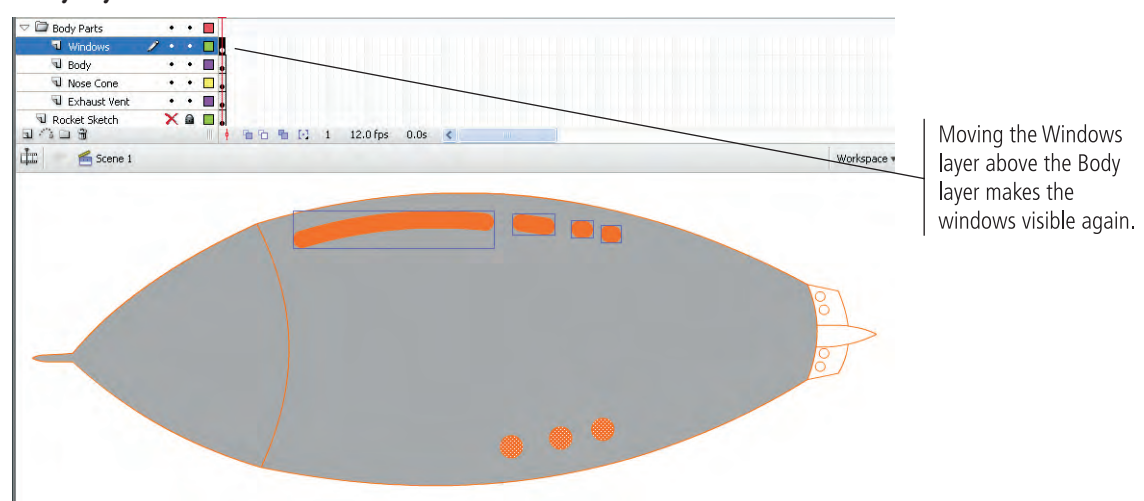

- 8**. Double-click the exhaust vent with the Selection tool to enter into the group.**
- 9**. Fill the three shapes with the same gray you used on the rest of the ship's body.**
- 10**. Click Scene 1 to return to the main stage.**
- 11**. Change the fill color to white and fill the four circles on the vent with white.**

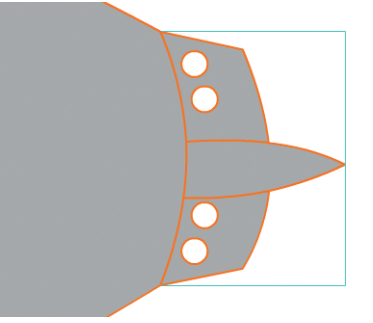

12**. Save the file and continue to the next exercise.**

### **Change Stroke Colors with the Ink Bottle Tool**

Most, but not all, of the objects you've drawn so far should display a 0.5-point colored stroke. In this exercise, you use the Ink Bottle tool to add strokes to the windows (which currently have strokes of None) and change the colors of other strokes as well.

- 1**. With rocket\_working.fla open, make sure the Fins layer folder and the Rocket Sketch layers are hidden and locked, and all layers in the Body Parts layer folder are visible and unlocked.**
- 2**. Select the exhaust vent shape with the Selection tool and choose Modify>Ungroup.**

By ungrouping these shapes, you no longer have to enter into the group to edit the fills and strokes.

3**. Make sure nothing is selected in the file.** 

#### 4**. Select the Ink Bottle tool in the Tools panel. In the Properties Inspector, pick a dark blue color as the stroke color. Change the stroke weight to 0.5 and the style to Solid.**

Once you select the Ink Bottle tool, you can use the Properties Inspector to predetermine the weight, color, stroke style, and other features before you use the tool. The current settings in the Properties Inspector will be applied to any shape you click with the Ink Bottle tool. These settings will remain in effect for the Ink Bottle tool until you change them.

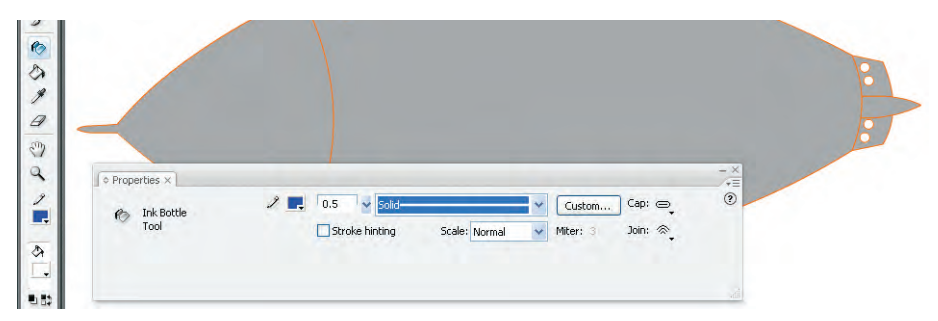

#### 5**. Click the Ink Bottle tool cursor in the nose cone, the body, the three shapes of the exhaust vent, and the four circles on the exhaust vent.**

The strokes instantly change to the new color; it doesn't matter if you select the layer or not. Since the objects are on unlocked layers, the Ink Bottle tool "knows" which object it's touching.

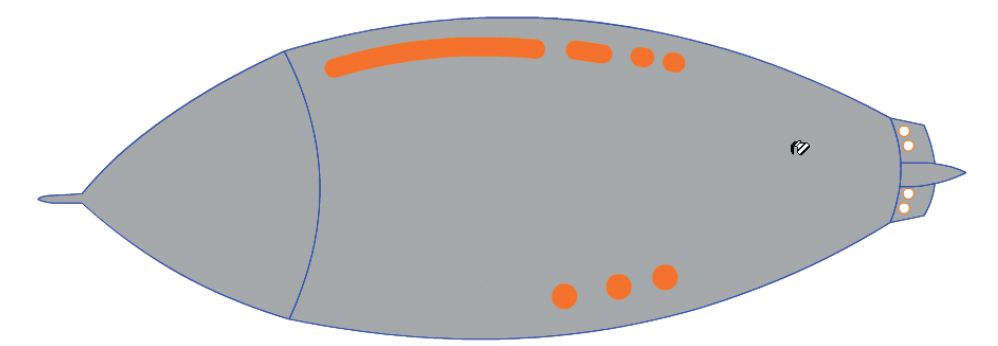

#### 6**. Add strokes to the top windows by clicking them with the Ink Bottle tool.**

Remember that these shapes started as thick strokes with no fills applied. When you converted them to shapes, you set the stage for adding strokes to these shapes.

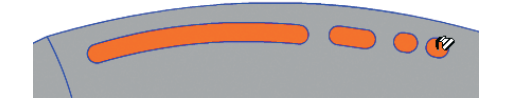

#### 7**. Make sure nothing is selected, then use the Properties Inspector to change the stroke style to vertical dashed lines (the last style in the list).**

Combining styles, colors, and shapes, as well as using strokes in combination with the Convert Line to Fill command, can not only save you a great deal of time, but it can also result in some very interesting artwork.

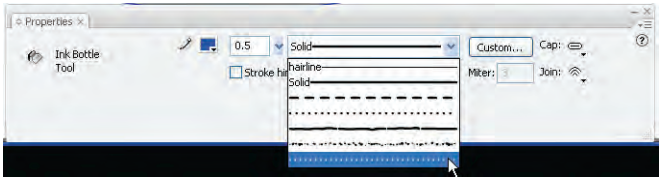

8**. Change the strokes of the bottom windows by clicking them with the Ink Bottle tool.** 

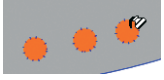

9**. Save the file and continue to the next exercise.**

### **Use the Eyedropper Tool**

The Eyedropper tool is used to "pick up" colors from one object so you can apply the colors to other objects in a drawing. In this exercise, you use the Eyedropper tool to automatically change the stroke color for all the fins at the same time, and then to fill the individual fins with the same color you applied to the ship.

1**. With rocket\_working.fla open, make sure the Body Parts layer folder is above the Fins layer folder in the stacking order.**

If the Body Parts layer folder is currently under the Fins layer folder, drag the Body Parts folder above the Fins folder in the layers area of the Timeline.

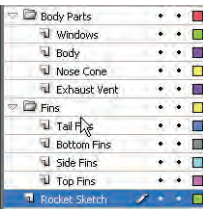

- 2**. Hide the Body Parts layer folder and the Rocket Sketch layer, then display and unlock all the fins layers.**
- 3**. Select the Ink Bottle tool and use the Properties Inspector to change the line style to a solid blue line with a weight of 0.5.**

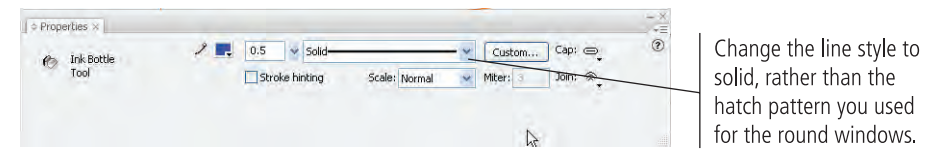

4**. Using the Ink Bottle tool, apply the solid blue stroke to all of the fins.**

To change the strokes, you have to click the lines that make up the fin shapes. (The fins have no fill, so you have to click the actual lines that you want to change.)

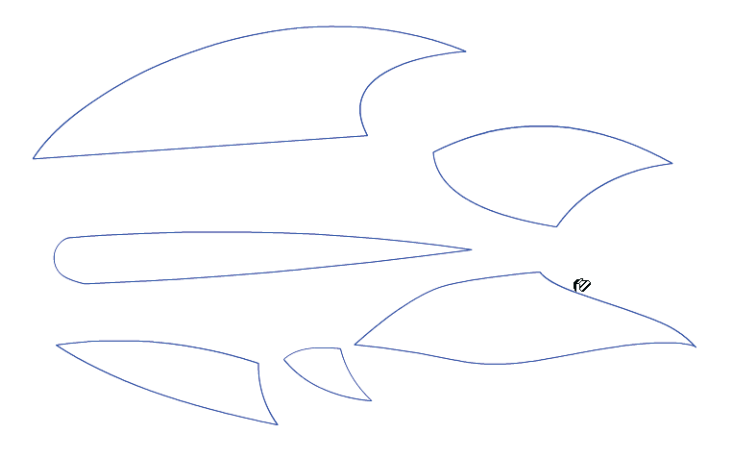

#### 5**. Show the Body Parts layer folder.**

#### 6**. Click the nose cone with the Eyedropper tool.**

The Eyedropper tool copies fill and stroke attributes from one object so you can immediately apply them to another object.

When you click a stroke with the Eyedropper tool, the cursor automatically changes to the Ink Bottle tool. When you click a filled area, the tool automatically changes to the Paint Bucket tool with the Lock Fill modifier turned on. You can then click another object to apply the copied attributes.

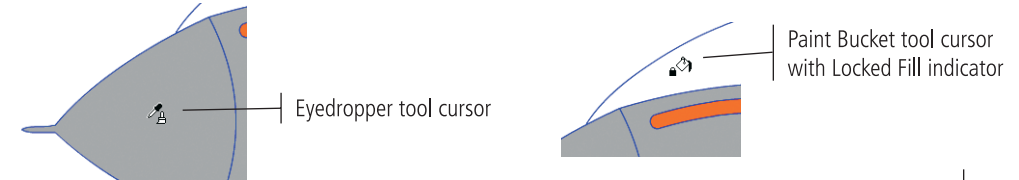

#### 7**. One at a time, click the Paint Bucket cursor on each of the fin shapes.**

To fill the fins, you have to click the lines that make up the fin shapes. (The fins currently have no fill, so you have to click the outside edge of the shape that you want to fill.)

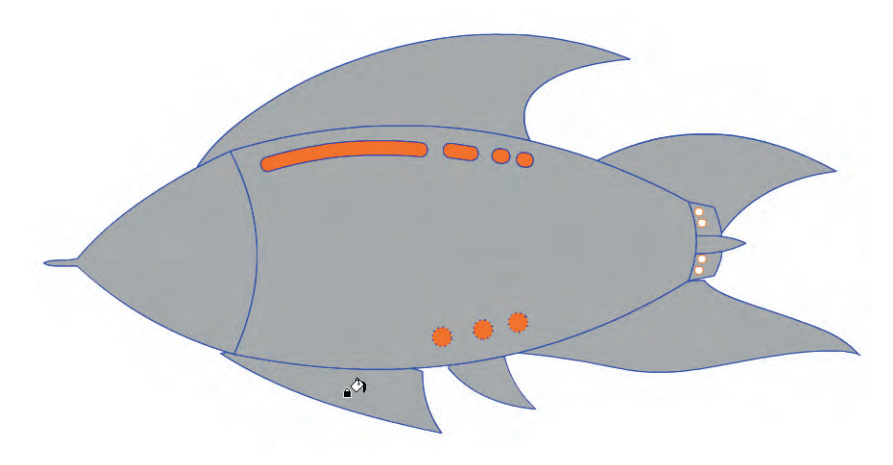

#### *Note:*

*The Lock Fill option controls the appearance of gradient and bitmap fills. If this modifier is active, the gradient or bitmap will fill the entire stage; objects filled with the gradient or bitmap show the underlying area of that gradient or bitmap.*

8**. Hide the Body Parts layer folder, and click the Side Fin outline to fill the shape with the same gray color.**

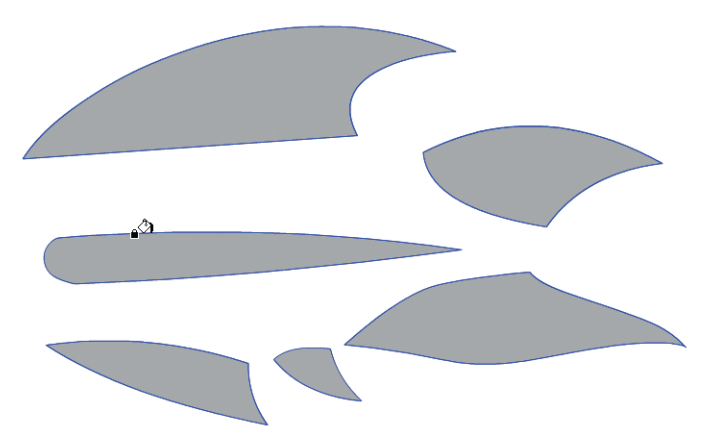

#### 9**. Re-show the Body Parts layer folder.**

When the Body Parts layer folder is visible, it hides the side fin (which is in the Fins layer folder, lower in the stacking order).

#### 10**. Drag the Side Fins layer into the Body Parts layer folder, above both the Body and the Nose Cone layers.**

The Side Fins layer is now part of the Body Parts layer folder, and appears in the proper position — as long as it remains above the Body layer within the Body Parts layer folder.

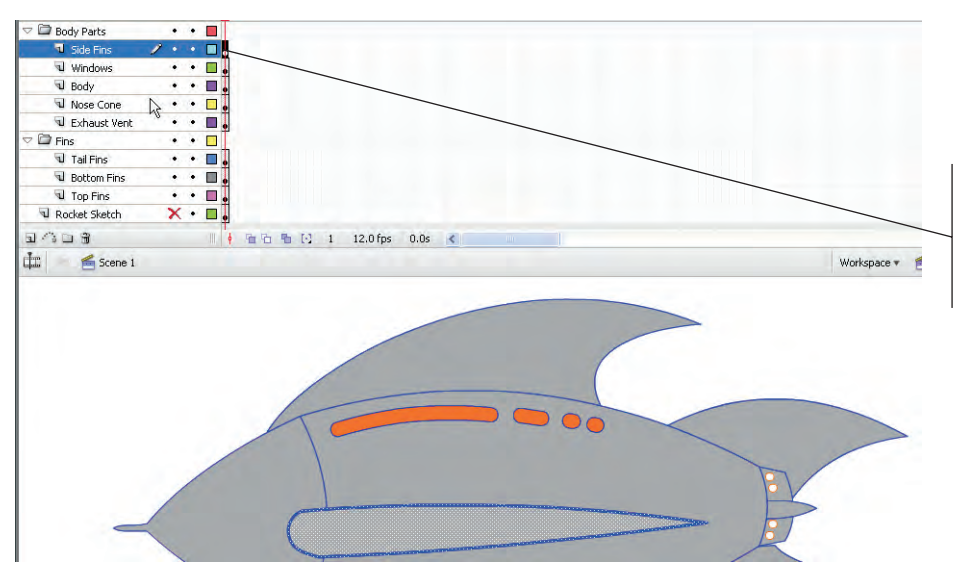

You must move the Side Fins layer into the Body Parts layer folder for the side fin to be visible on the Stage.

11**. Show all layers and review your work. If the fins leave gaps near the body edges, use the Selection tool to fix those areas.**

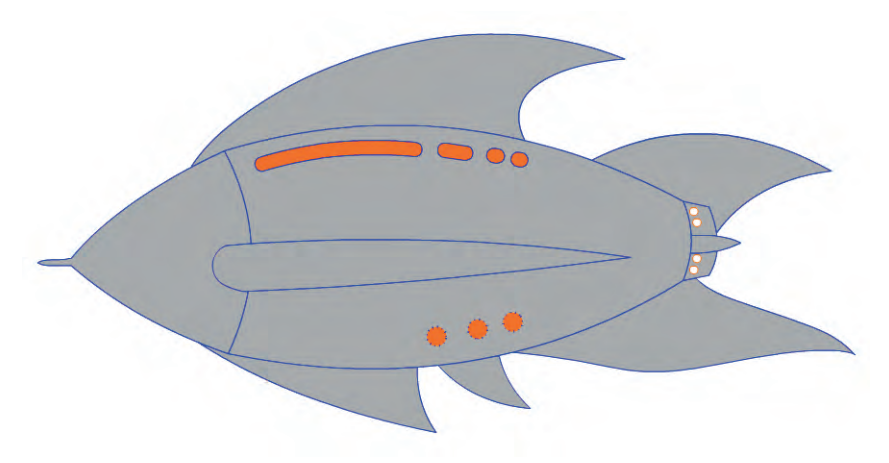

12**. Save the file and continue to the next exercise.**

#### $\mathscr{M}_{\mathscr{D}_{\mathscr{D}}}$ **Use the Brush Tool**

The Brush tool acts exactly as you might expect: it simulates a paint brush, and you use it to color objects, draw shapes, and add color to existing objects. You can exert considerable control over how the Brush tool behaves: You can use it to paint inside a specific object, paint behind an object, paint outside an object, or — as it normally behaves — paint directly over an existing object.

1**. With rocket\_working.fla open, lock all layers except the Side Fins layer.**

#### 2**. Display all but the Side Fins and Rocket Sketch layers in Outline mode.**

You need to see the sketch as you develop the shadows, but keeping the Rocket Sketch layer locked ensures that you don't accidentally move the sketch. Since the sketch is a bitmap image, selecting Outline view for the layer makes the sketch disappear.

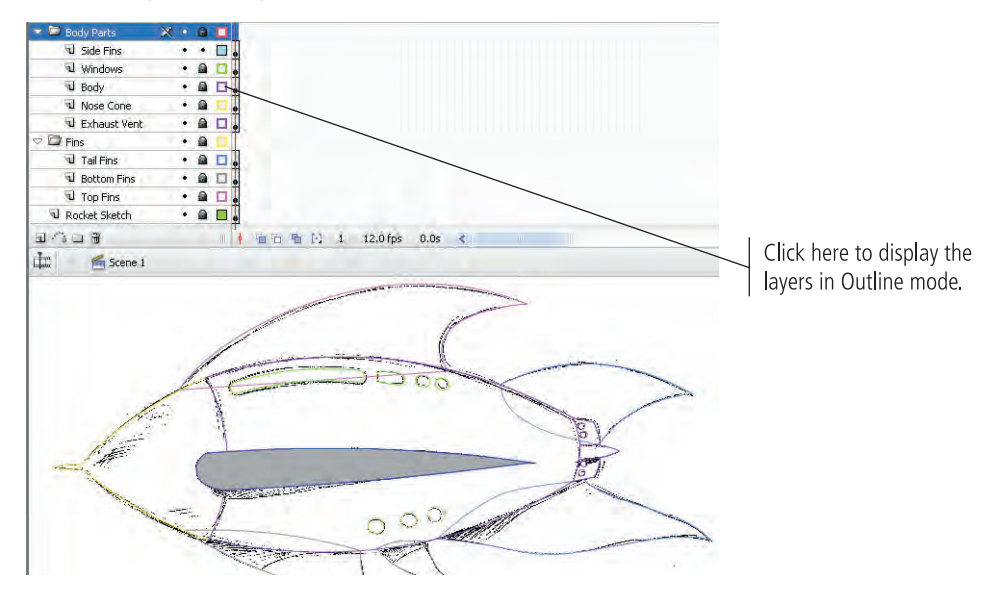

#### **Using Outline View**

Outline mode is one of the choices available in the layers area of the Timeline. As is the case with the Visibility and Lock icons, you can turn on Outline mode for a single layer or for a layer folder (which affects all layers in the folder).

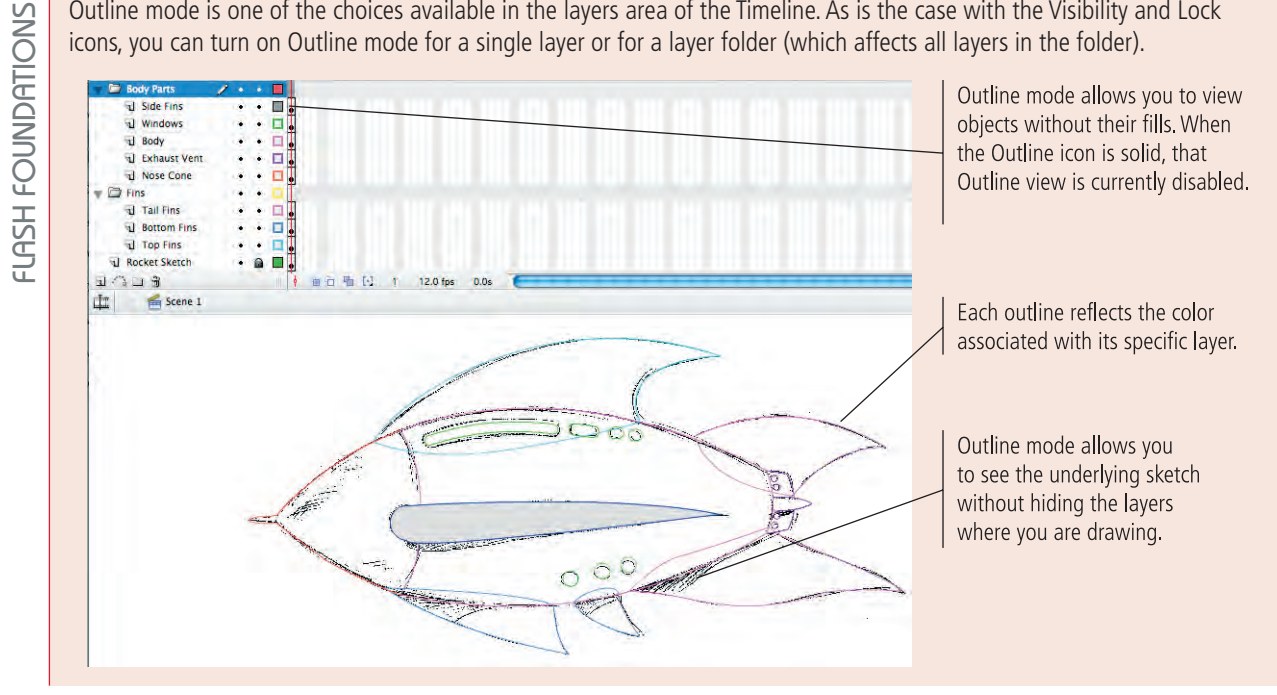

- 3**. Select the Side Fins layer, and then click the Selection tool anywhere on the Stage to deselect the objects on the layer.**
- 4**. Select the Brush tool in the Tools panel and set its fill to light gray (#CCCCCC).**
- 5**. Using the Options pop-up menu at the bottom of the Tools panel, choose Paint Behind as the Brush tool's option.**

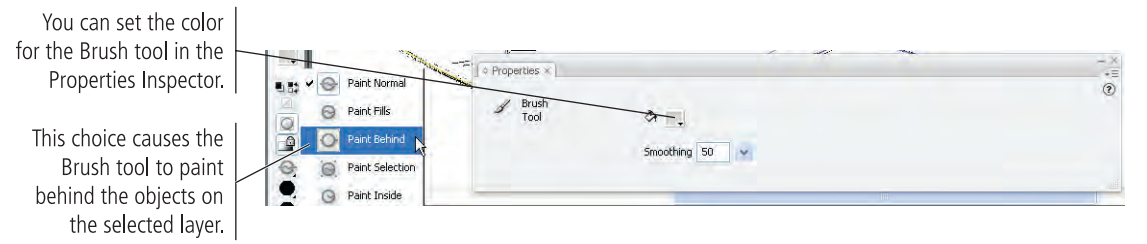

#### 6**. Paint the shadow that appears on the sketch.**

While you're painting the shadow, it appears to be on top of (and obscuring) the fin shape; but when you release the mouse button, the shadow assumes its proper place behind the fin shape.

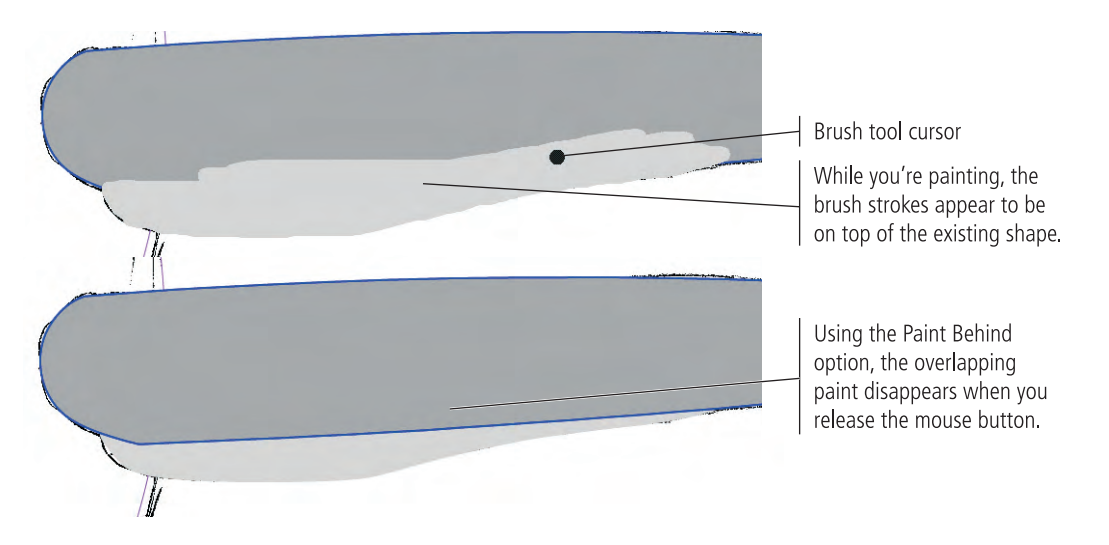

- 7**. Unlock the Bottom Fins layer and view it normally (turn off Outline mode).**
- 8**. Using the Selection tool, click the bottom-front fin's fill to select it.**
- 9**. Choose the Brush tool in the Tools panel and switch to the Paint Selection mode.**

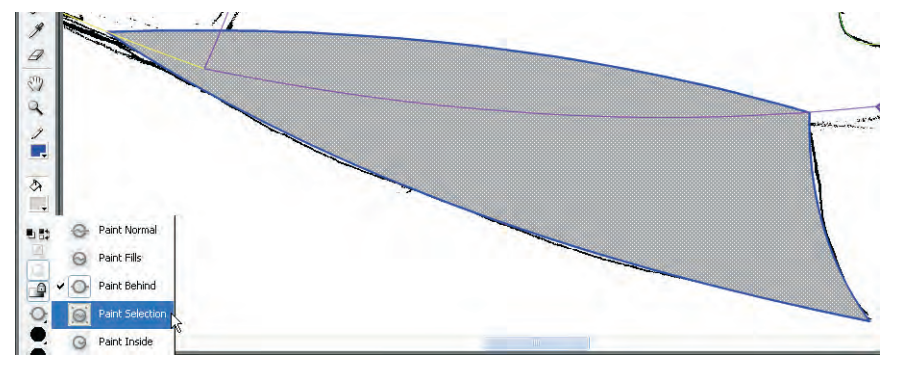

#### 10**. Paint a shadow on the bottom front fin, using the following image as a guide.**

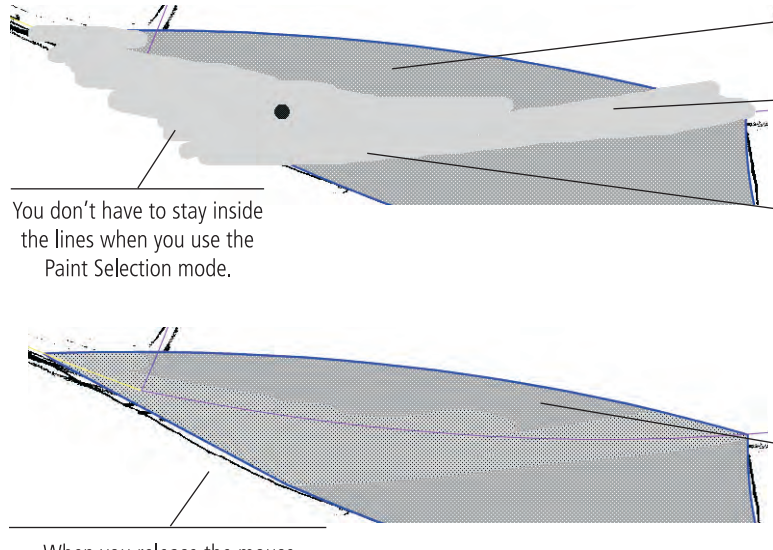

Don't worry about filling in the entire upper part of the fin; when the body layer is not showing in Outline mode, the ship's body will hide the top part of the fin.

Selected fill

Cover the entire bottom edge of the ship body (the pink line).

Extend the front edge of

the shadow lower in the

front edge of the fin.

When you release the mouse button, anything outside the area of the selected fill will not be painted.

#### 11**. Using the same method, paint the shadow on the bottom-rear fin.**

Remember, you have to select the fin's fill before you can successfully use the Paint Selection option.

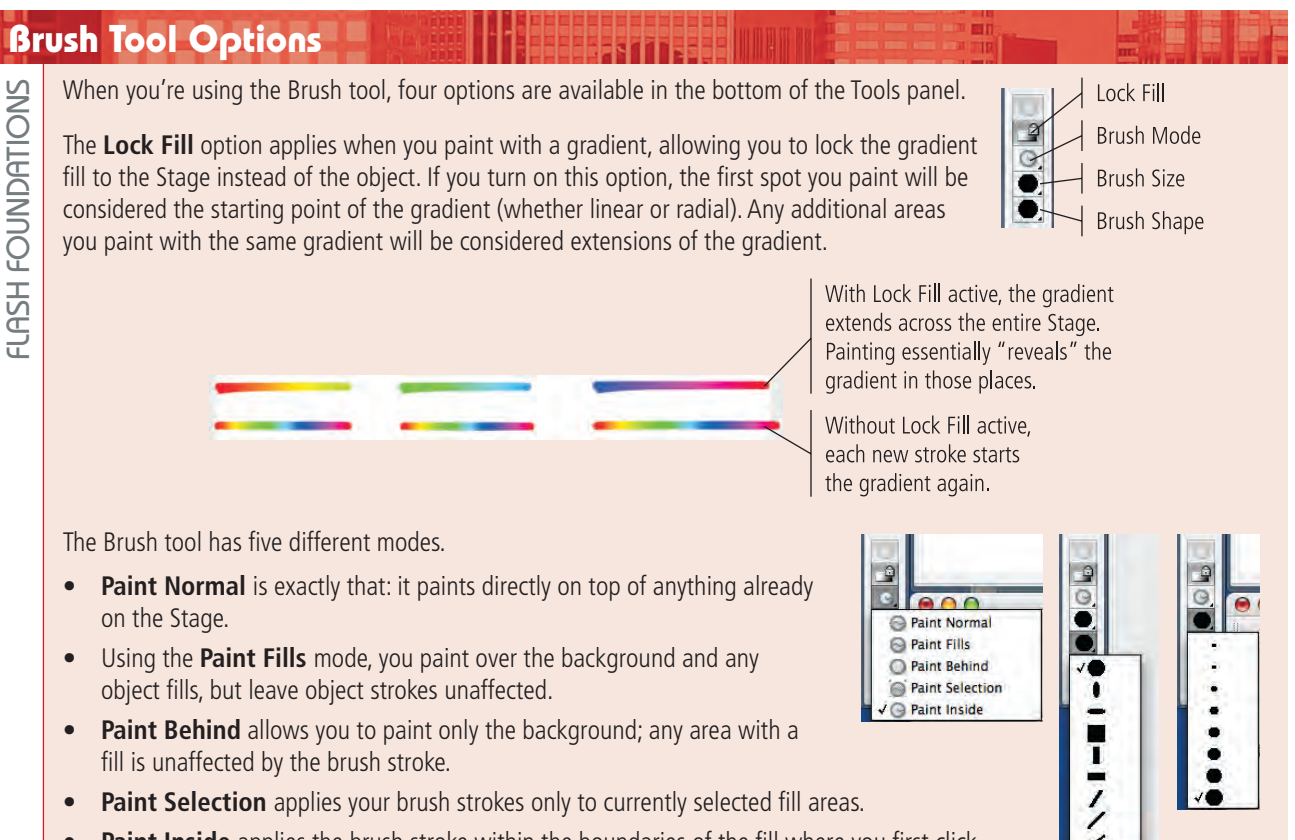

**Paint Inside** applies the brush stroke within the boundaries of the fill where you first click.

You can also change the brush shape and brush size using the bottom two menus.

#### 12**. Repeat the process to add a shadow to the bottom tail fin on the Tail Fins layer.**

You have to show the layer in regular mode (not Outline mode) and select the fin's fill for this procedure to work. Use the Undo command (Command/Control-Z) to step backward if you need to repeat the previous few steps.

13**. When you're done, show all the layers in regular mode and review the result.**

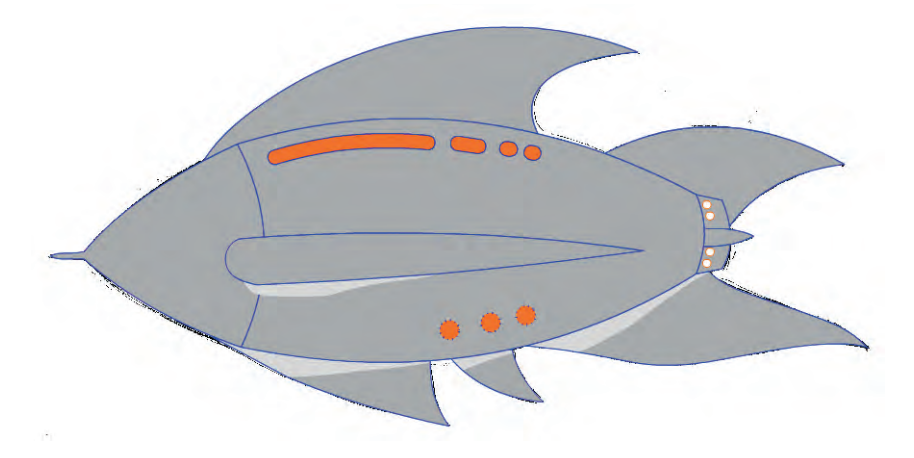

14**. Save the file and continue to the next exercise.**

### **Add Backgrounds**

You have two choices when it comes to using backgrounds on your projects. The first choice is to simply change the color of the Stage. Since all layers reside on the Stage, the background color appears behind all objects you create. The second option is to use a digital image, similar to the sketch you used in this project.

#### 1**. With rocket\_working.fla open, hide the Rocket Sketch layer.**

Since you've already drawn all the components of the rocket ship, you don't really need the sketch anymore.

2**. Choose Modify>Document. In the Document Properties dialog box, click the Background Color button and change the Stage color from white to a dark blue.**

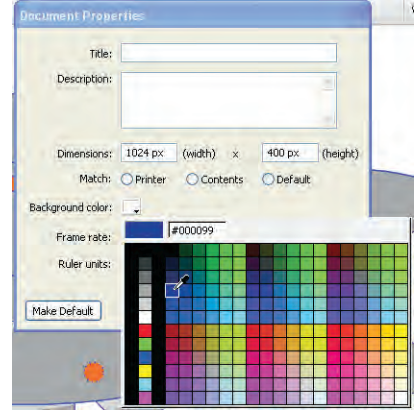

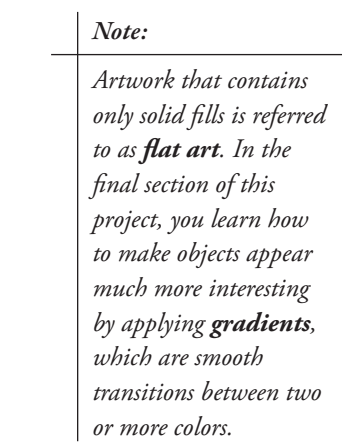

3**. Click OK to close the Document Properties dialog box.** 

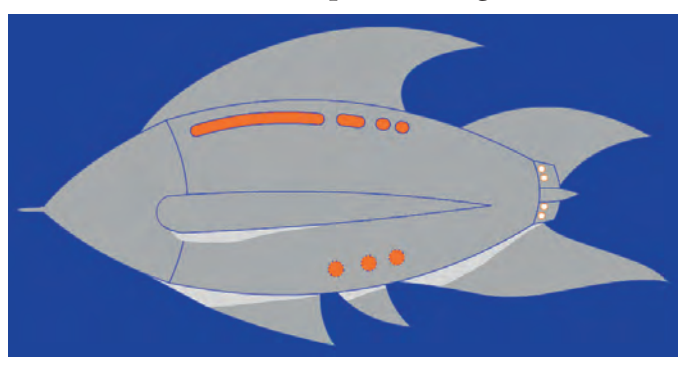

- 4**. Show and unlock the Rocket Sketch layer, rename it "Deep Space", and then use the Selection tool to delete the sketch.**
- 5**. With the Deep Space layer selected, choose File>Import>Import to Stage, and then double-click the deep\_space.jpg image in the RF\_Flash>Rocket folder.**
- 6**. Using the Align panel, align the placed bitmap to the horizontal and vertical centers of the stage.**

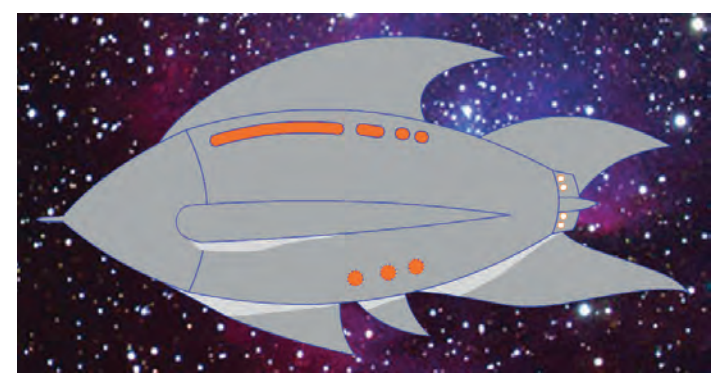

7**. Save the file.**

Flash Foundations

FLASH FOUNDATIONS

8**. Choose File>Save As. Save another version of the same file as "rocket\_flat.fla" in the WIP>Rocket folder, and then close the file.** 

#### **Softening the Edges of Fills**

Shadows and fills often work better when they're soft. In many cases, you might want to use a built-in feature that automatically softens the edges of a fill. You can soften any selected fill by choosing Modify>Shape>Soften Fill Edges.

U,

いのひ

For example: The two checkmark shapes in the following images started out as 12-point strokes, and were then converted to fills. Once converted, the checkmark on the right was selected with the Selection tool.

The Soften Fill Edges command provides a dialog box where you can determine whether the shape should soften inward (called the **Inset)**, which keeps the soft edge within the current boundaries of the fill, or outward (**Expand**), which makes the fill larger by the pixel value you enter into the Distance field.

The Number of Steps field determines how smooth the blend appears. If you look closely, you'll see that the softening effect is accomplished by gradually changing the pixel density from the color of the original object to white (or the current color of the Stage).

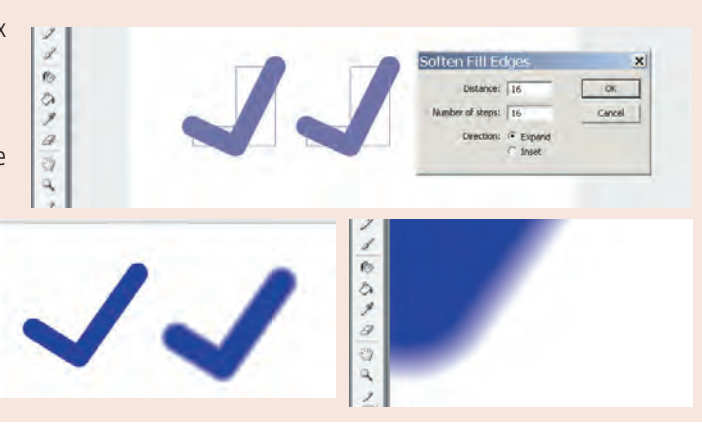

### Stage 5 **Using Gradients**

The drawing you created so far is an example of flat art. In many cases, however, you need far more latitude when coloring and — most importantly — shading objects. Most shading is accomplished using blends of two or more colors, usually referred to as **gradients** or **blends**.

Blends add depth (sometimes called **dimensionality**) to otherwise flat artwork. Blends come in several different types. The two most common types of gradient are **linear blends** and **radial blends**.

### **Apply <sup>a</sup> Standard Gradient to Selected Objects**

With the object selected, click the Fill button in the Tools

panel and choose one of the gradient swatches from the pop-up Color Swatch panel.

Built-in gradient swatches

Flash includes several gradients (both linear and radial) in the Swatches panel. You can apply those gradients to an object by choosing them in the Fill Color Swatches panel when an object is selected.

#000000

 $\begin{picture}(20,20) \put(0,0){\line(1,0){10}} \put(15,0){\line(1,0){10}} \put(15,0){\line(1,0){10}} \put(15,0){\line(1,0){10}} \put(15,0){\line(1,0){10}} \put(15,0){\line(1,0){10}} \put(15,0){\line(1,0){10}} \put(15,0){\line(1,0){10}} \put(15,0){\line(1,0){10}} \put(15,0){\line(1,0){10}} \put(15,0){\line(1,0){10}} \put(15,0){\line(1$ 

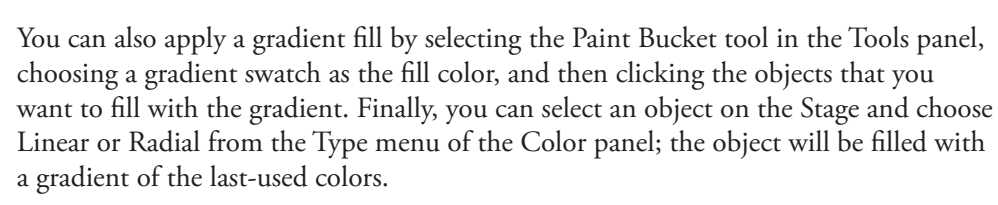

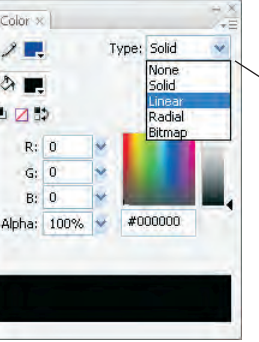

Choose Linear or Radial in the Type menu to apply a gradient fill to a selected object.

lo  $\overline{a}$ 

#### *Note:*

*You can't choose a gradient swatch when changing the overall background color of a movie; only solid colors are available.* 

*Note:*

*The terms "gradient" and "blend" are used interchangeably. Flash documentation uses both gradient and blend; both terms mean a smooth transition from one color to another.*

#### 1**. Open rocket\_working.fla from the WIP>Rocket folder.**

Make sure you open the correct file; you don't want to modify the flat-art version that you saved in the previous exercise.

- 2**. Unlock all the layers except the Deep Space layer.**
- 3**. Select the Tail Fins layer.**
- 4**. Select the Paint Bucket tool from the Tools panel. Click the Fill button and then choose the black-to-white linear gradient swatch in the pop-up Color Swatches panel.**

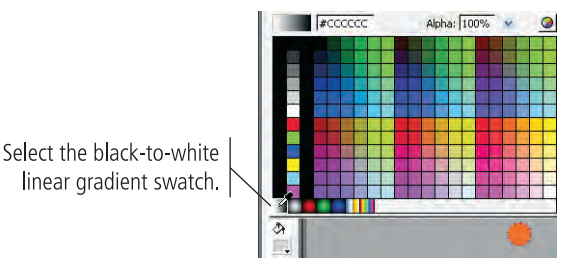

When you select a layer (as you did in Step 3), the objects on that layer are automatically selected — which means that when you choose a new fill color, the selected objects automatically reflect the color change.

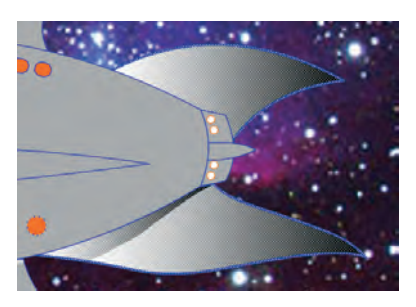

- 5**. Repeat the process with the bottom fins: select the Bottom Fins layer, and then select the black-to-white swatch in the Fill Color Swatch panel.**
- 6**. Use the same method to apply gradients to the top fin, nose cone, and body of the ship.**

Leave the side fin alone for now. You will use a different kind of gradient to add dimensionality to that shape.

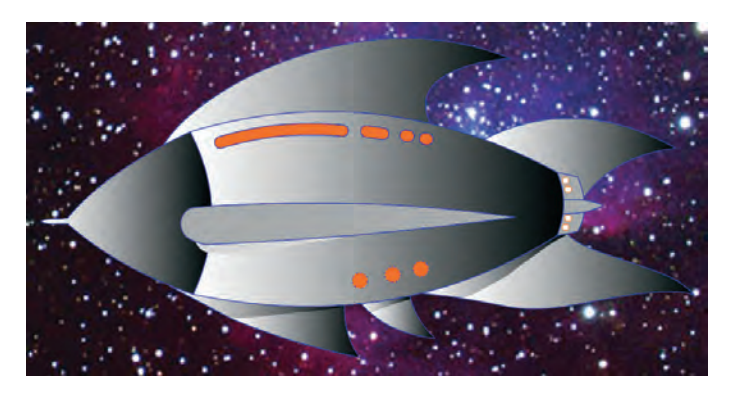

7**. Save the file and continue to the next exercise.**

#### **Change the Direction of a Gradient**

In your drawing, all the shapes containing gradients follow the same flow of colors: from light (white) to dark (black). However, real shadows follow real light sources. This fact requires you to exercise some degree of control over the direction of the gradients in your drawings.

You can accomplish this task using the Gradient Transform tool. When you select the tool and click a gradient, a bounding box appears. You can use the handles on the bounding box to enlarge, reduce, rotate, or otherwise transform a Flash object.

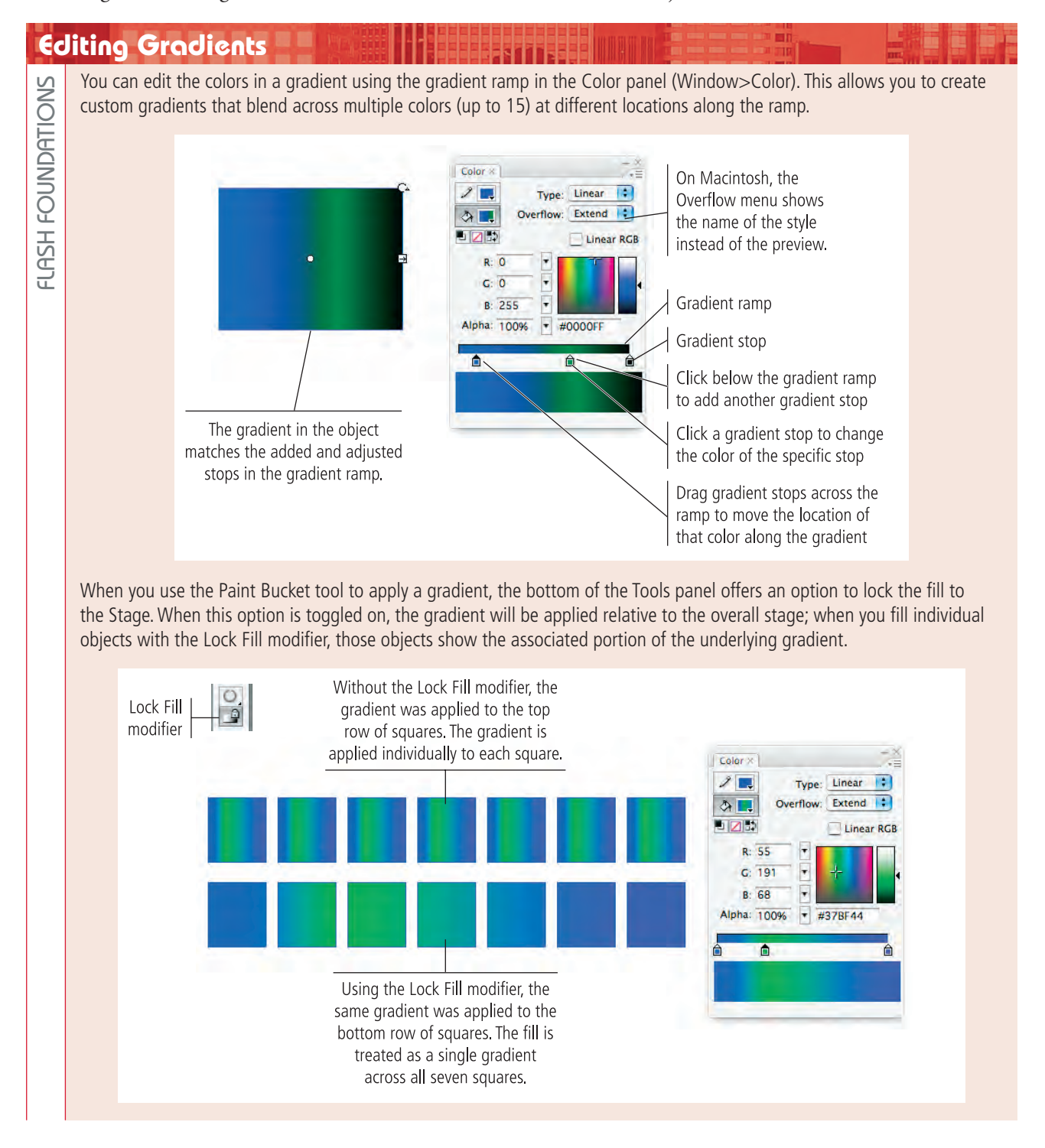

1**. With rocket\_working.fla open, select the Gradient Transform tool from the Tools panel (nested under the Free Transform tool).**

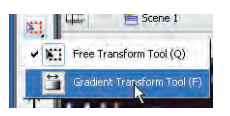

- 2**. Hide the Deep Space layer.**
- 3**. Click the top rear fin with the Gradient Transform tool to show the gradient handles.**

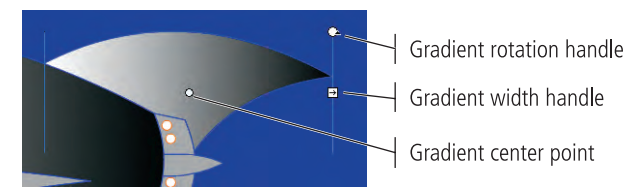

4**. Click the gradient rotation handle and drag left until the white part of the gradient roughly aligns to the point where the fin meets the body.**

#### **Transforming Gradients**

The Gradient Transform tool (nested under the Free Transform tool) lets you adjust the size, direction, and center point of a gradient fill. When you click an object filled with a gradient, a special bounding box shows the gradient-editing handles.

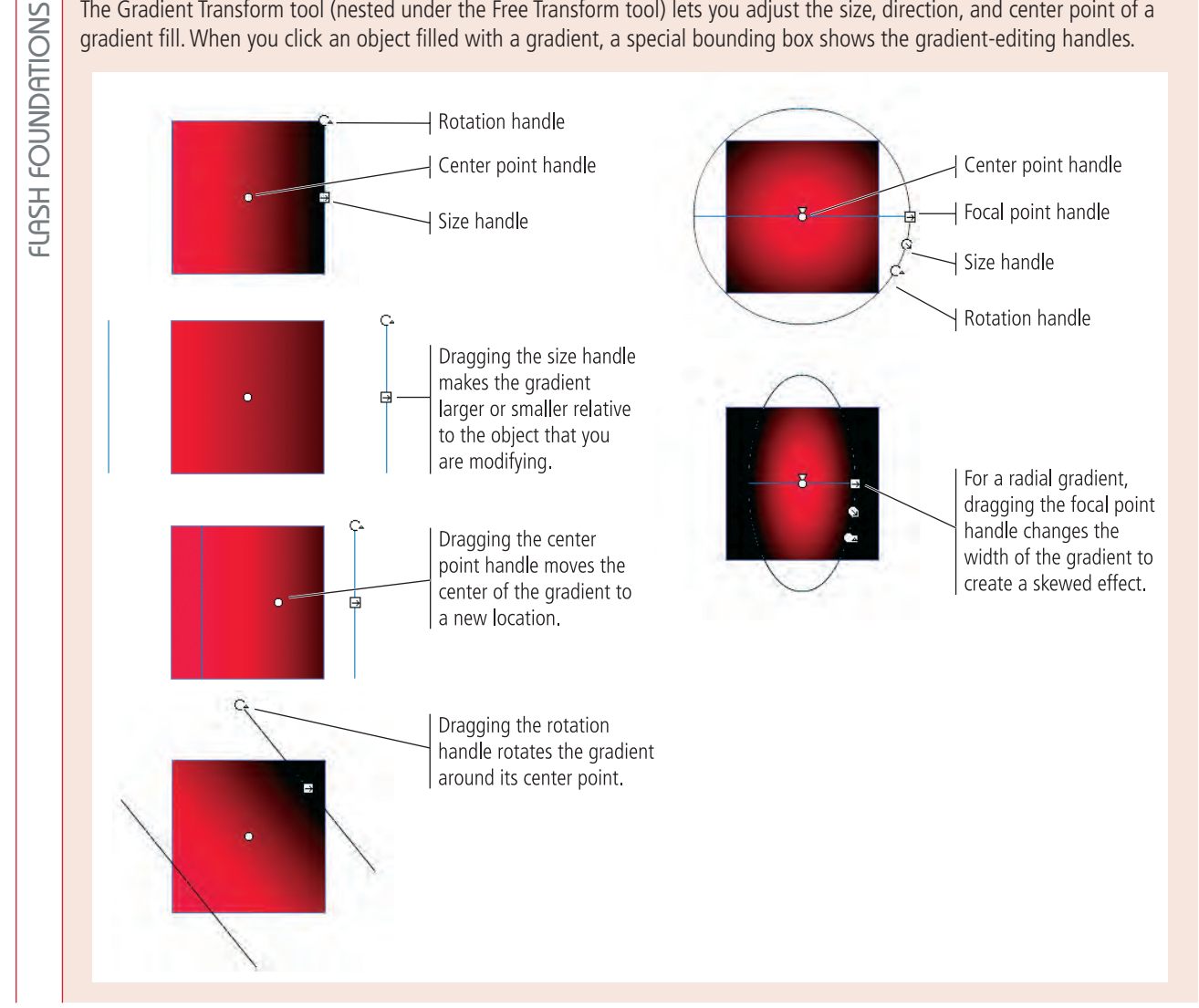

5**. Use the round icon to rotate the gradient so its brightest spot is near the junction of the front of the fin and the body.**

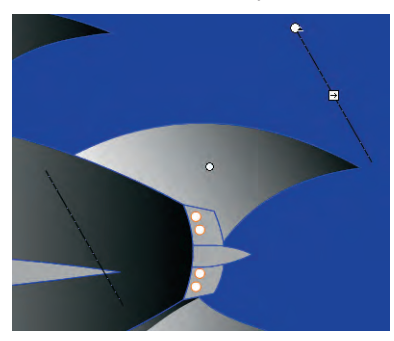

6**. Click the gradient center point and drag left until the center point appears just left of the body edge.**

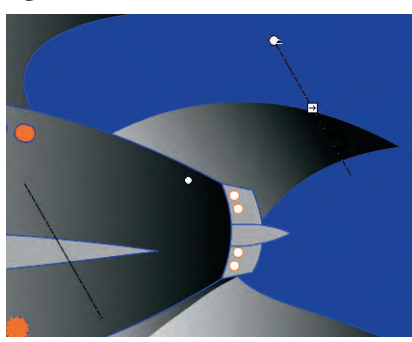

- 7**. Click the gradient size handle and drag left to make the gradient narrower, so that most of the top rear fin is black.**
- 8**. Using the same techniques, transform the gradients that fill the other components of the ship. Try to create the effect of a consistent light source.**

**When you get to the main body, rotate the gradient so the black part is on the left, meeting the black portion of the gradient that fills the nose cone.**

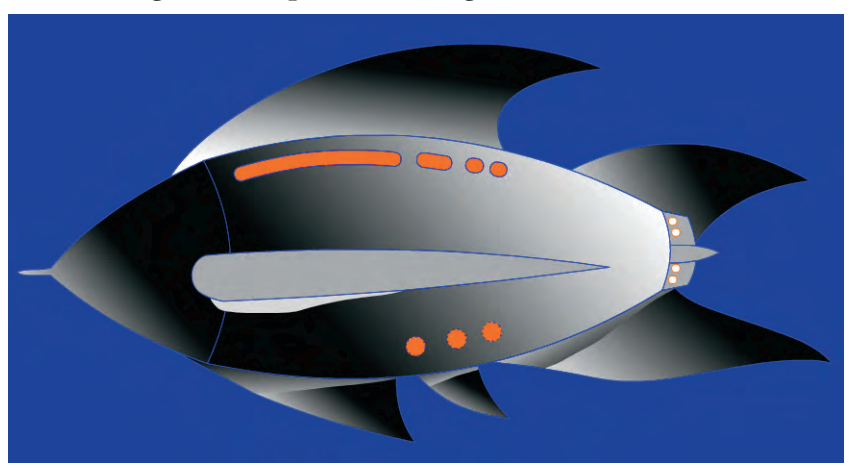

*Note:*

*You can use the rotation handle to reverse a gradient. Simply drag all the way around (180°) until the gradient colors are reversed.*

9**. Save the file and continue to the next exercise.**

#### $\mathscr{M}_{\gamma}$ **Use Radial and Custom Gradients**

So far you've used linear gradients that move from one end of a shape to the other, changing color along the way. You can also use radial gradients, which start in the center of a shape and radiate outward toward the edges. Radial gradients are very well suited for making round objects appear three dimensional. Fortunately, you have several perfect candidates in your drawing for radial gradients: the round portholes at the lower rear of the ship.

- 1**. With rocket\_working.fla open, select the bottom windows of the rocket ship using the Selection tool.**
- 2**. Select the Paint Bucket tool and display the Color panel (Window>Color).**

#### 3**. In the Color panel, choose Radial from the Type menu.**

A number of choices are available in the Type menu: None, which represents no fill; Solid (or flat) colors; Linear; Radial; and Bitmap, which affects imported bitmap images, allowing you to adjust color tones.

Since the three windows are already selected, they automatically reflect the new radialgradient fill.

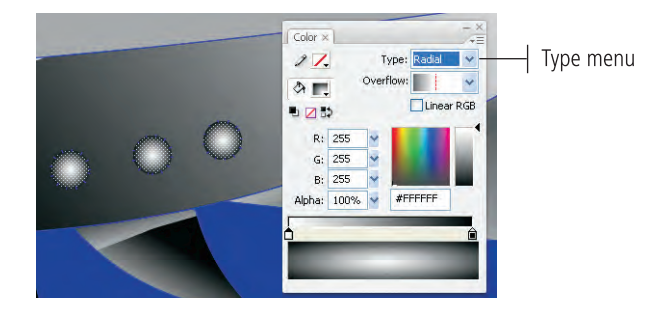

#### 4**. Select the top windows and change the Type to Linear.**

Because the windows are already selected, they are automatically filled with the blackto-white linear gradient. (Black-to-white is the last gradient setting you used, so it is maintained in the gradient ramp until you choose or create a new gradient.)

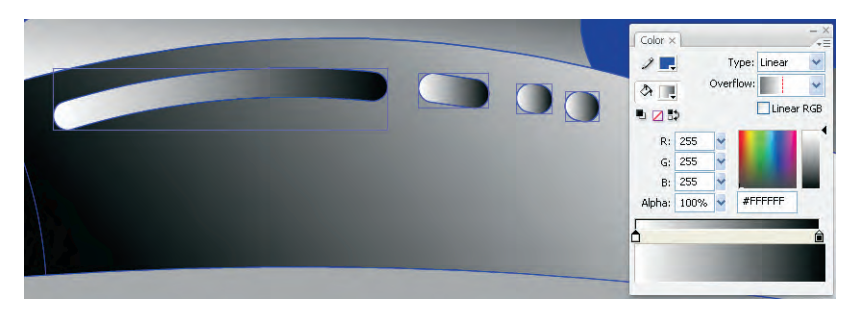

5**. In the Color panel, drag the left gradient stop to the midpoint of the gradient ramp.**

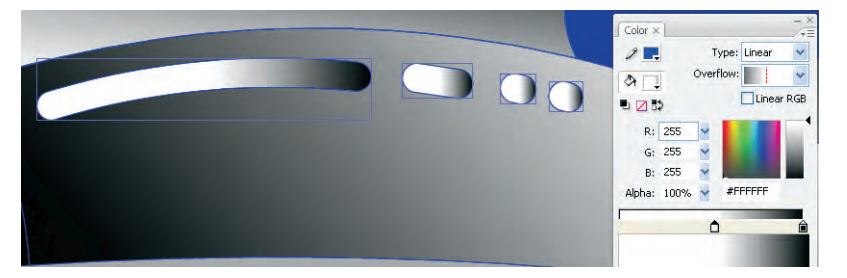

- 6**. Click under the left end of the ramp to add another gradient stop.**
- 7**. While the new gradient stop is selected, change the RGB color values to R:0, G:0, B:0 (the equivalent of black).**

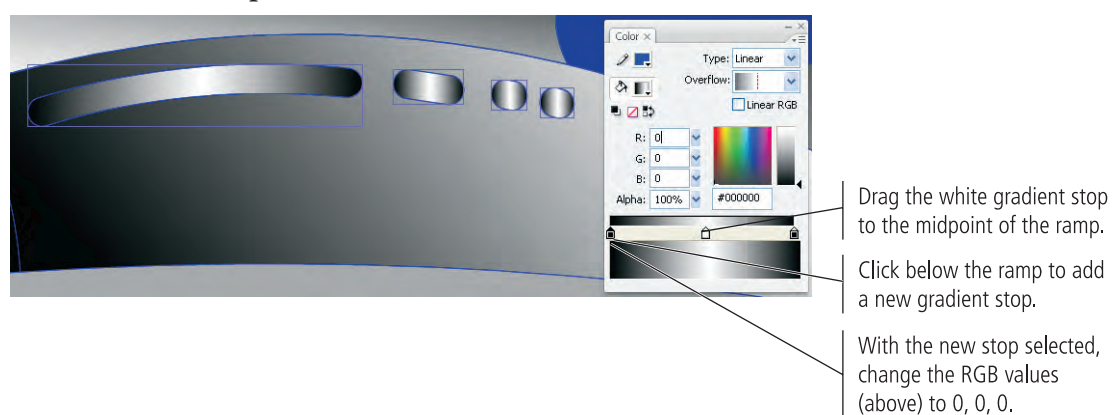

8**. Select the Paint Bucket tool and turn off the Lock Fill modifier at the bottom of the Tools panel. Click near the top of the long window and drag down past the window edge to define the direction of the gradient fill.**

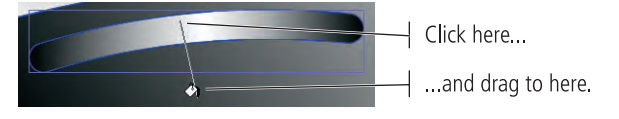

When you release the mouse button, the gradient fill is redirected based on the length of the line you drew with the Paint Bucket tool. We dragged past the window edge about the same distance as the window's height; the center point of the gradient is just near the bottom edge of the middle of the window.

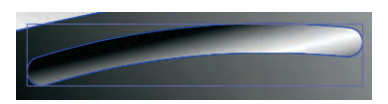

9**. Use the same method to change the gradients in the other three top windows. Try to make the gradients in all four windows consistent, using the Gradient Transform tool if necessary.**

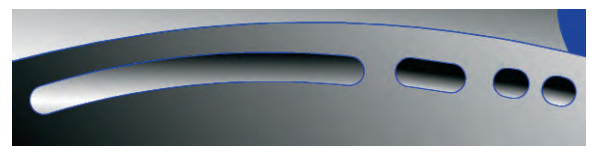

- 10**. Using any method you prefer, add a gradient to the side fin and adjust it until you are satisfied with the overall result.**
- 11**. Show the Deep Space layer.**
- 12**. Save the file as "rocket\_depth.fla" in the WIP>Rocket folder and close it.**

### **Summary**

Although Flash is known as an animation program, you can see from this project that Flash offers a considerable array of drawing and painting tools. You learned how to import a sketch, control the size of the Flash Stage, and align objects to the Stage. These skills set the groundwork for any type of assignment. You also developed an understanding of layers and how they affect the construction of complex drawings and artwork. You now know how to create, rename, lock, and hide layers. You know that artwork contained on one layer resides either above or below other layers in the document, and that the order in which layers are piled on top of one another is called the stacking order.

You learned about the difference between the two drawing modes, which will be vital as you complete virtually any project in Flash. You created shapes using several different methods, including the primitive drawing tools, the Line tool, and the Pen and Pencil tools for more complex curves. You also learned how to control shape attributes such as the fill and stoke colors, as well as how to apply stroke styles and gradients to create unique artistic effects.

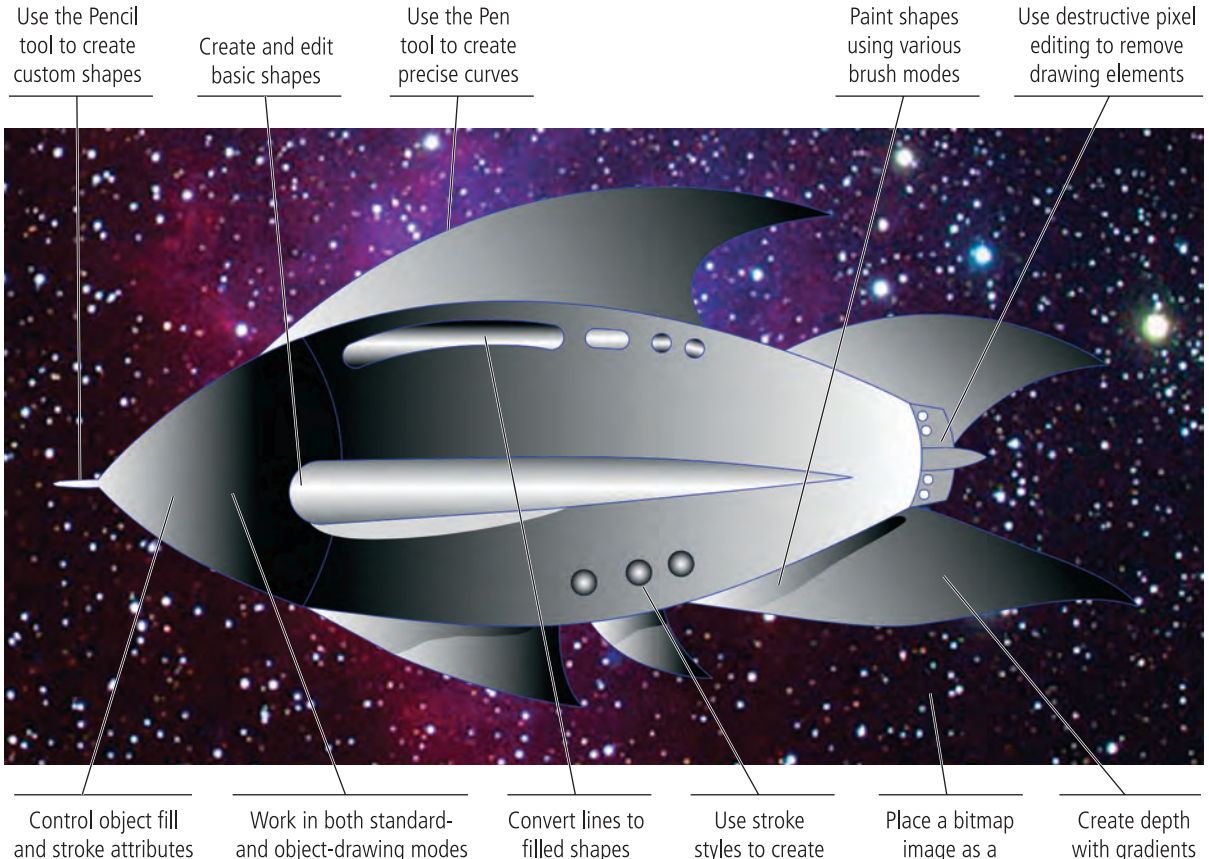

and object-drawing modes

filled shapes

styles to create artistic effects

image as a background

## **Portfolio Builder Project 1**

Your client is happy with the rocket ship artwork, and wants you to create a second set of illustrations that will be required for the new Web site.

To complete this project, you should:

- $\Box$  Search the Internet or any other source for graphic ideas relating to the client's five icons. If necessary, use images as templates when you draw the icons.
- $\Box$  Create the five icons, each in its own Flash file.
- $\Box$  Carefully consider the best approach for each icon and use whichever tool (or tools) would be most appropriate to create the icon artwork.

*"We need a series of icons that we can use on our Web site. These icons will eventually be turned into buttons that will link to different areas of the site: basic shipping information, cargo and freight shipping information, packing services, tracking services, and customer service.*

*"We really like the 'retro' look of the rocket ship that you drew. If possible, can you continue that style into the icons?* 

*"Use any colors you want except brown/yellow and blue/orange. Those schemes are already taken by our main competitors, and we don't want to be accused of infringing on any trademarks.*

*"We don't have the images for these icons. Can you find something on the Internet to use as a guide? We are talking about icons, which need to be easily recognizable in any language. Each illustration should very clearly convey what each one is for.*

*"Can you have the project finished within the next two weeks?"*

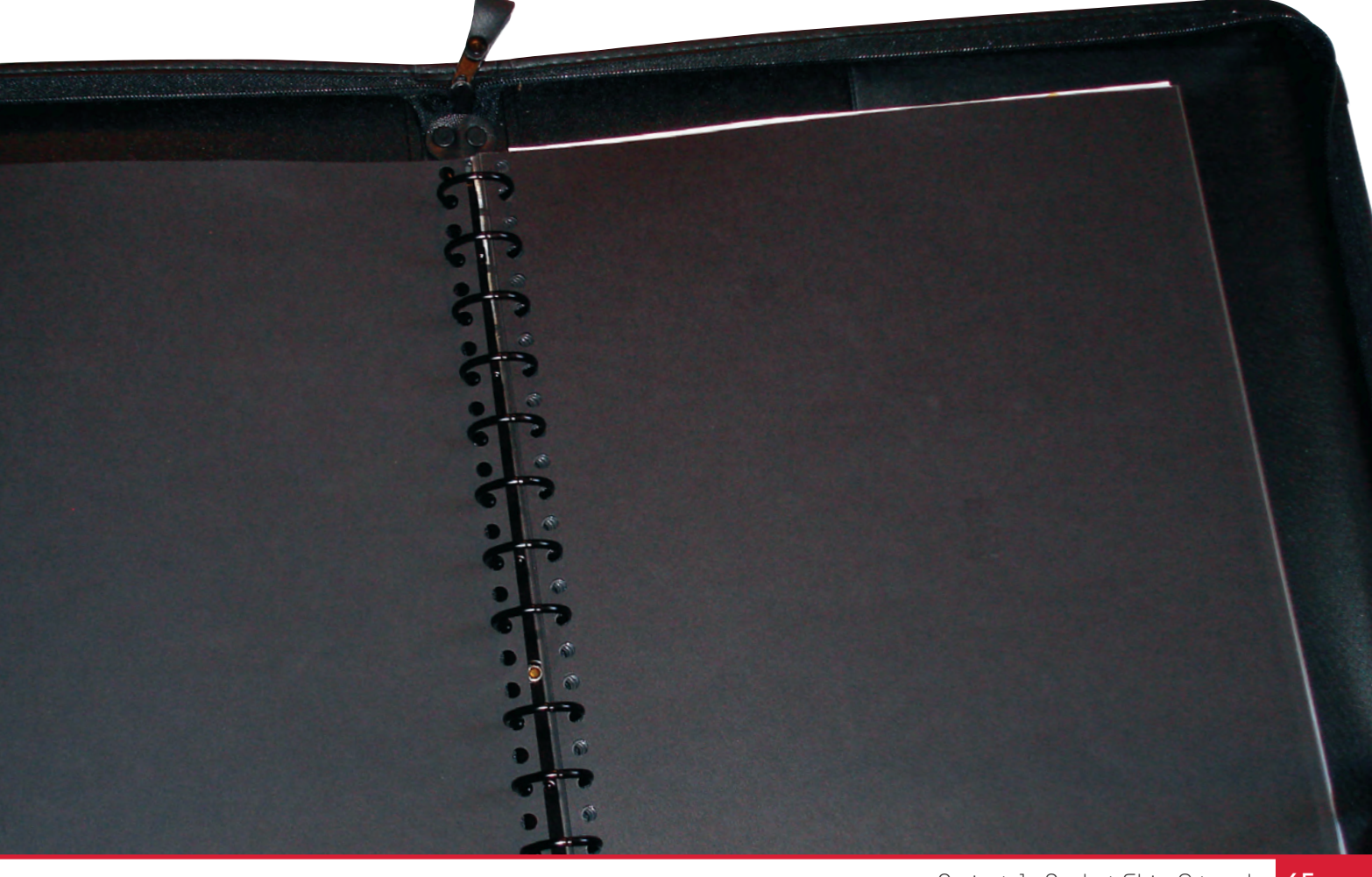